# **GRAPHISOFT MEP Modeler - Przewodnik użytkownika ARCHICADa 22**

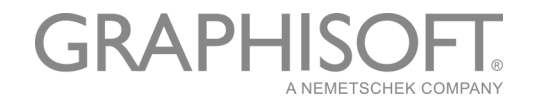

#### **GRAPHISOFT®**

W celu uzyskania informacji na temat sieci dystrybutorów i dostępności oprogramowania, zapraszamy do odwiedzenia strony internetowej firmy GRAPHISOFT: *[www.graphisoft.com](http://www.graphisoft.com)*.

#### **GRAPHISOFT MEP Modeler - Przewodnik użytkownika ARCHICADa 22**

Copyright © 2018 by GRAPHISOFT, wszelkie prawa zastrzeżone. Surowo zabrania się odtwarzania, parafrazowania oraz tłumaczenia bez uzyskania uprzednio wyraźnej zgody na piśmie.

#### **Znaki towarowe**

ARCHICAD**®** jest zarejestrowanym znakiem towarowym firmy GRAPHISOFT. Wszystkie inne znaki towarowe są własnością odpowiednich firm.

# **Spis Treści**

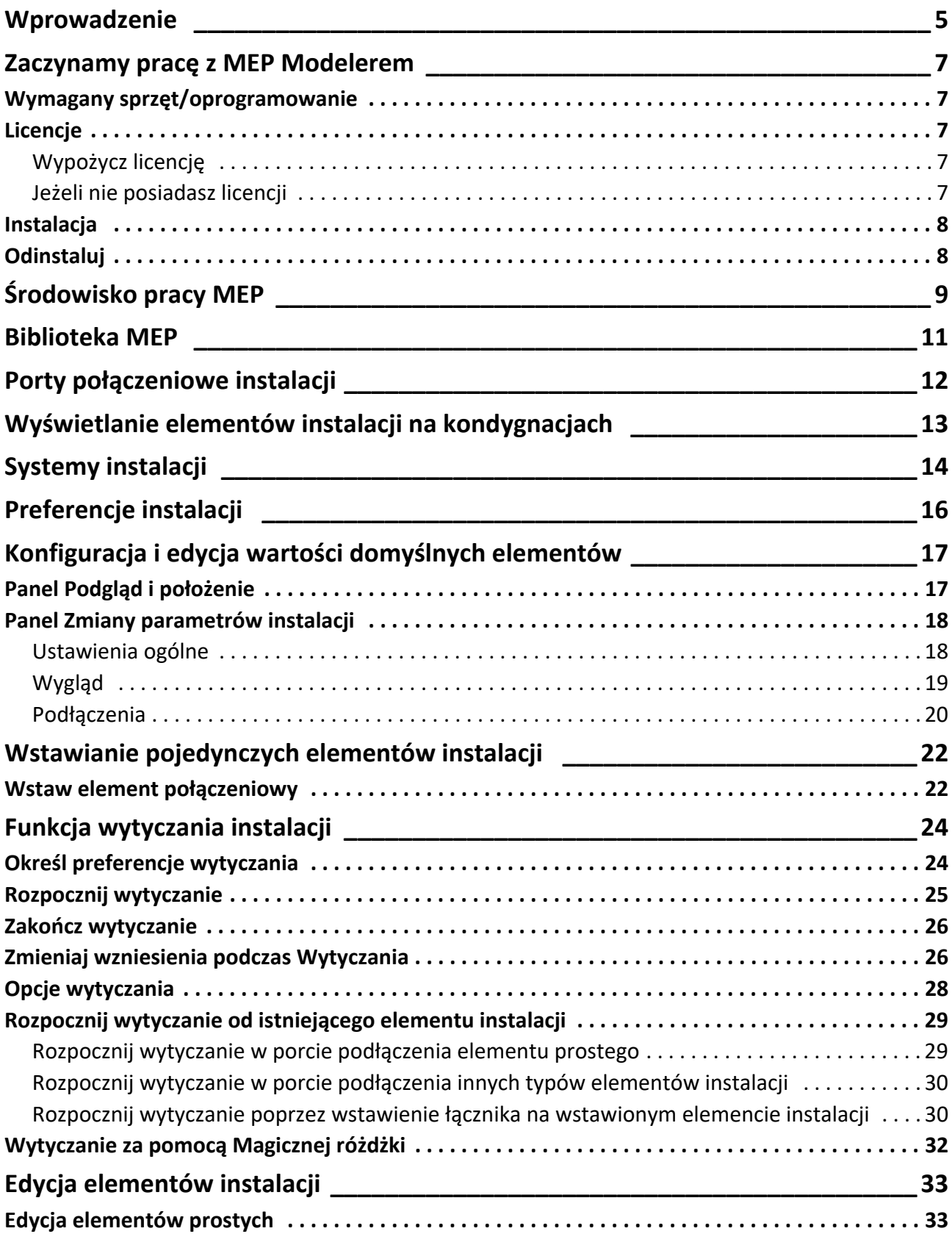

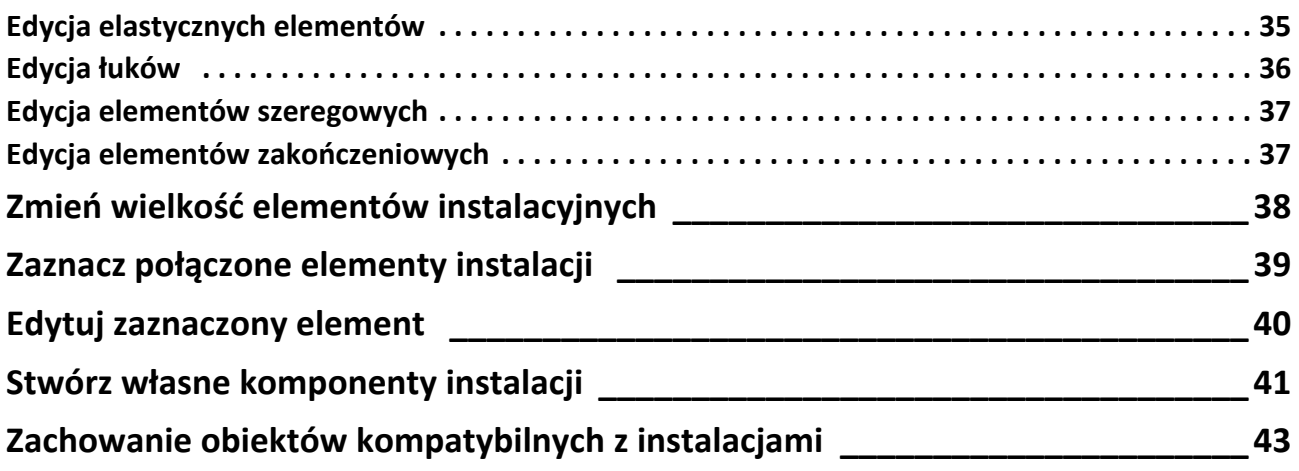

## <span id="page-4-0"></span>**Wprowadzenie**

MEP Modeler GRAPHISOFT dla ARCHICADa 22 to dodatek działający w środowisku użytkownika ARCHICADa: umożliwia on biurom projektowym, architektonicznym i instalacyjnym oraz firmom budowlanym modelowanie i edycję systemów instalacji 3D (mechanicznych, elektrycznych, hydraulicznych) i sieci (przewodów, rur, korytek i drabin kablowych) oraz ich koordynację w ramach modeli BIM ARCHICADa przy pomocy narzędzi i interfejsu ARCHICADa.

MEP Modeler jest również kompatybilny z IFC.

**Uwaga:** Pakiet MEP Modeler zawiera osobną funkcję bezpośredniego eksportu do programu AutoCAD MEP. (Jest to wtyczka AutoCADa, dostępna jedynie dla komputerów PC; instalacja z płyty MEP Modeler. Aby poznać szczegóły, prosimy zapoznać się również z dokumentem PDF **Połączenie z ARCHICADem**; dokument ten jest dostępny w menu Pomocy edytora słownika wtyczki AutoCADa).

Istnieje możliwość utworzenia modelu MEP w ARCHICADzie, na podstawie dokumentacji 2D otrzymanej od inżynierów branżowych. Wbudowana funkcja Rozpoznania kolizji ARCHICADa (Projekt > Rozpoznanie kolizji) pozwala sprawdzić, czy nie występują kolizje pomiędzy dwoma kategoriami elementów - na przykład pomiędzy elementami konstrukcyjnymi budynku oraz

- elementami instalacji stworzonymi w MEP Modelerze i/lub
- elementami instalacji zaimportowanymi z modelu IFC utworzonego przez projektantów instalacji.

Elementy instalacji to **Obiekty GDL** o parametrach i ustawieniach podobnych do obiektów w ARCHICADzie. Elementy instalacji zachowują się jak zwykłe elementy biblioteczne ARCHICADa, jednak posiadają dodatkowe parametry właściwe tylko dla nich.

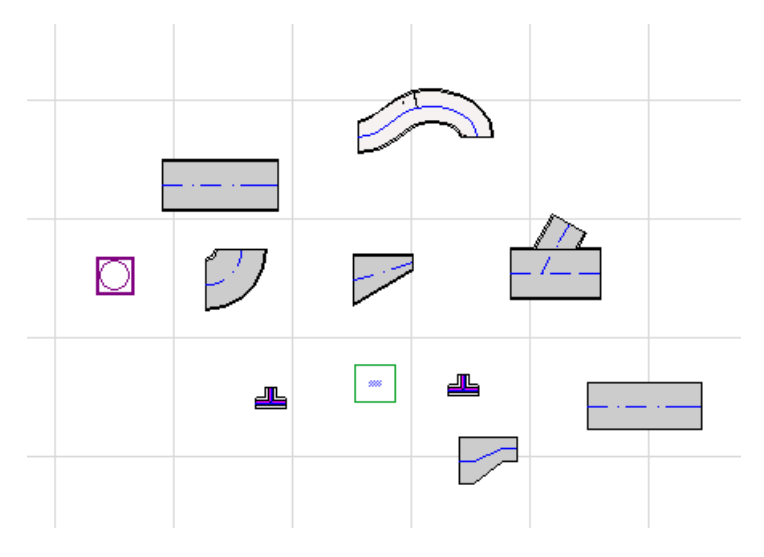

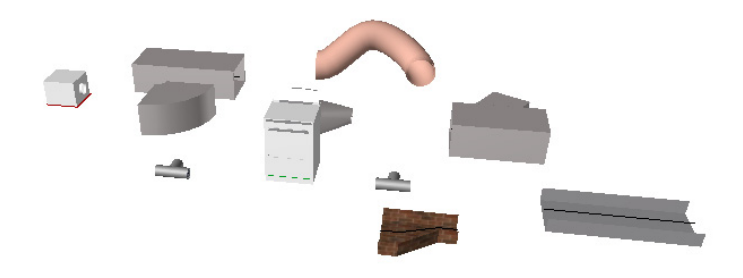

MEP Modeler wyposażony jest w obszerną **Bibliotekę MEP**, zawierającą specjalnie skonfigurowane elementy instalacji. Jeśli używasz Wzorca MEP dołączonego do dodatku, biblioteka ta zostanie załadowana automatycznie.

#### *Zobacz także [Biblioteka MEP.](#page-10-0)*

Podstawowe typy elementów instalacji obejmują:

- Element **prosty**, np. kanał o takiej samej geometrii na obu końcach. Przykłady: Narzędzie Kanał, Narzędzie Rura oraz Narzędzie Prowadnik przewodów.
- **Łuk**. Podczas Wytyczania lub w wyniku edycji elementów instalacji, niektóre Łuki mogą zostać wstawione automatycznie w przypadku, gdy niepołączone w inny sposób elementy będą wymagać utworzenia takiego łuku.
- **Redukcja**. To element prosty o różnej geometrii po dwóch stronach. Redukcje służą do łączenia dwóch elementów instalacji o różnej szerokości/wysokości/kształcie.
- **Łącznik**. Obejmuje Trójnik, Rozgałęźnik i Odgałęźnik.
- **Zakończenie** np. nawiewnik sufitowy, kratka lub instalacja tryskaczowa umieszczone na końcu rury lub kanału. Zakończenie posiada tylko jeden port połączeniowy.
- Element **przewodowy**, np. zawór lub filtr umieszczony wewnątrz trasy. Elementy przewodowe to elementy proste, otwarte na obu końcach.
- **Osprzęt** np. piec posiadający jeden lub kilka portów. Jeden element Osprzętu jest zazwyczaj przypisany do kilku systemów instalacji (np. ogrzewanie, wywiew powietrza) i podłączony jest do kilku typów elementów instalacji (rury, kanały).

Elementy instalacji można wstawiać na dwa sposoby:

- Wstawianie poszczególnych elementów instalacji za pomocą Narzędzi MEP.
- Użyj funkcji Wytyczania, aby za pomocą serii kliknięć wstawić kilka połączonych elementów instalacji.

## <span id="page-6-0"></span>**Zaczynamy pracę z MEP Modelerem**

## <span id="page-6-1"></span>**Wymagany sprzęt/oprogramowanie**

Wymagania dotyczące sprzętu/oprogramowania do korzystania z MEP Modelera są takie same jak w przypadku ARCHICADa.

*Zobacz [http://www.graphisoft.com/support/system\\_requirements](http://www.graphisoft.com/support/system_requirements)*

## <span id="page-6-2"></span>**Licencje**

Aby uruchomić MEP Modelera przy użyciu licencji komercyjnej ARCHICADa, potrzebna będzie osobna licencja na MEP Modeler. (Licencję można znaleźć na zabezpieczającym kluczu sprzętowym lub licencji sieciowej). W momencie uruchomienia dowolnej funkcji MEP, pod warunkiem dostępności wolnej licencji, zostanie ona zarezerwowana automatycznie.

**Uwaga:** Aby zarezerwować licencję MEP Modelera po każdym uruchomieniu ARCHICADa, w oknie dialogowym Preferencje instalacji należy zaznaczyć opcję "Rezerwuj licencję MEP Modelera przy starcie ARCHICADa". (*Zobacz [Preferencje instalacji](#page-15-0)*.)

#### <span id="page-6-3"></span>**Wypożycz licencję**

Jeśli licencja MEP jest dostępna, ale nie została zarezerwowana automatycznie, można zarezerwować ją ręcznie.

- **1.** Z menu Pomocy ARCHICADa wybierz opcję **Informacja o licencjach**.
- **2.** Wybierz MEP Modelera z listy Dostępnych produktów.
- **3.** Kliknij **Wypożycz licencję.**

**Uwaga:** Funkcja wypożyczania licencji dostępna jest jedynie w przypadku zabezpieczeń CodeMeter NET. *Zobacz [http://helpcenter.graphisoft.com/technotes/licensing/codemeter](http://helpcenter.graphisoft.com/technotes/licensing/codemeter-software-protection-for-graphisoft-products/license-borrowing/)[software-protection-for-graphisoft-products/license-borrowing/](http://helpcenter.graphisoft.com/technotes/licensing/codemeter-software-protection-for-graphisoft-products/license-borrowing/)*.

#### <span id="page-6-4"></span>**Jeżeli nie posiadasz licencji**

Jeśli nie posiadasz licencji na MEP Modeler, możesz:

- Skontaktować się z dystrybutorem ARCHICADa, który udostępni licencję lub
- Użyć trybu demo ARCHICADa posiadającego Modeler MEP. W tym celu należy uruchomić tryb demo ARCHICADa po uprzednim usunięciu klucza zabezpieczającego. Zapewni to pełną funkcjonalność MEP Modelera.

Jeśli po przeprowadzeniu prawidłowej instalacji MEP Modelera i rozpoczęciu pracę okaże się, że brakuje licencji MEP, wyświetlony zostanie komunikat informujący o konieczności wyboru jednej z dwóch możliwości:

- **1.** Uzyskanie brakującej licencji, pozwalające kontynuować pracę; lub
- **2.** Kontynuowanie pracy w ARCHICADzie przy rezygnacji z funkcji MEP. (Biblioteka MEP pozostanie dostępna, ale funkcje takie jak Wytyczanie będą nieaktywne).

## <span id="page-7-0"></span>**Instalacja**

Aby móc korzystać z dodatku MEP Modeler w ARCHICADzie, należy zainstalować ten program.

Pobierz instalator MEP ze strony: *<http://www.graphisoft.com/downloads/MEP/>*.

Przystępując do instalacji MEP Modelera należy zalogować się jako członek grupy administratorów.

Uruchom instalator. Kreator instalacji przeprowadzi użytkownika przez opcje instalacji.

## <span id="page-7-1"></span>**Odinstaluj**

Aby odinstalować MEP Modeler z komputera, najlepiej jest użyć opcji "Programy i funkcje" w Panelu sterowania. Można również otworzyć folder "Odinstaluj MEP" w folderze ARCHICAD i wybrać aplikację "Deinstalator".

W systemach Mac, należy otworzyć folder "Uninstall.MEP" w folderze ARCHICAD i wybrać aplikację "Uninstaller".

# <span id="page-8-0"></span>**Środowisko pracy MEP**

Aby otworzyć narzędzia i interfejs MEP Modelera, należy zastosować **Profil MEP**:

- Użyj polecenia: **Opcje > Środowisko pracy > Zastosuj profil > Profil MEP** lub
- Otwórz okno dialogowe Środowiska pracy ARCHICADa (**Opcje > Środowisko pracy > Profile środowiska pracy**).

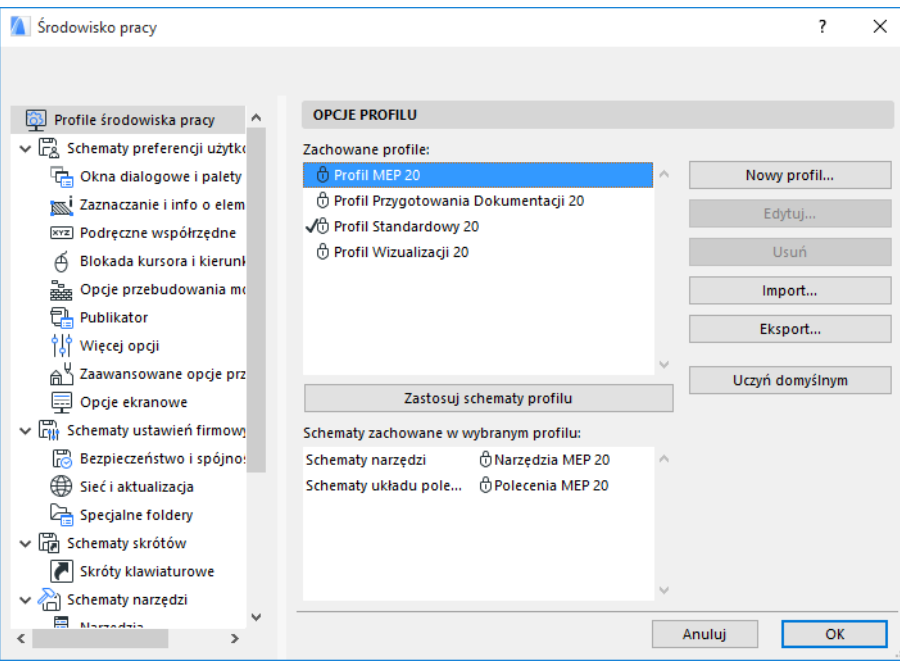

**Uwaga:** Jeśli nie możesz odnaleźć profilu instalacji w Środowisku pracy, lub jeśli polecenia MEP Modelera są nieaktywne, licencja jest nieważna. Aby uzyskać pomoc skontaktuj się ze sprzedawcą.

ARCHICAD wyświetli interfejs właściwy dla MEP Modelera:

- **Paleta narzędzi ARCHICAD** została rozszerzona o następujące narzędzia: Kanały, Rury i Kable.
- Polecenia MEP znajdują się w menu **Projekt > Modelowanie instalacji**.

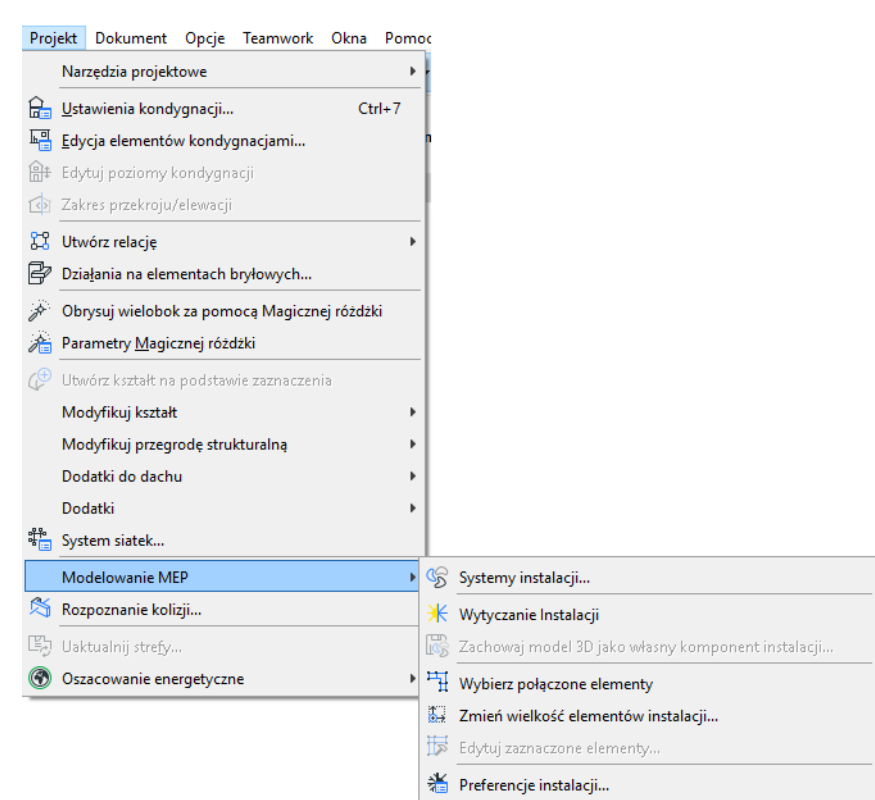

• Paleta **Wytyczanie instalacji** znajduje się w menu **Okna > Palety > Wytyczanie instalacji**.

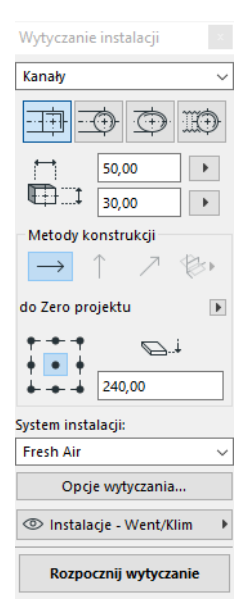

• Skróty do często używanych poleceń dostępne są w **Pasku narzędzi** MEP Modelera:

**× % 米 暖 中 湿 歩 肉 | 者** 

Narzędzia Strzałka Obszar zaznaczenia ▶ Projekt - Kanały Kanał Kanał elastyczny  $\bigotimes$  tuk Redukcja **S** Trójnik Odgałęźnik Rozgałęźnik Więcej złącz Zakończenie Element szeregowy **Sprzęt** - Rury  $\bigcirc$  Rura Co Kolano Redukcja **Q** Trójnik Odgałęźnik Rozgałęźnik Więcej złącz <sup>2</sup> Zakończenie Element szeregowy **Sprzęt**  $\star$  Korytka Prowadnik przewodów S tuk Redukcja

Trójnik Więcej złącz

Dokument

▶ Więcej

GRAPHISOFT MEP Modeler - Przewodnik użytkownika ARCHICADa 22 **10**

## <span id="page-10-0"></span>**Biblioteka MEP**

Tę bibliotekę należy załadować przy użyciu Menedżera bibliotek. Jeśli używasz Wzorca MEP dołączonego do dodatku, biblioteka ta zostanie załadowana automatycznie.

Obiekty instalacji posortowane są logicznie w folderach i zazwyczaj obejmują duże elementy mechaniczne.

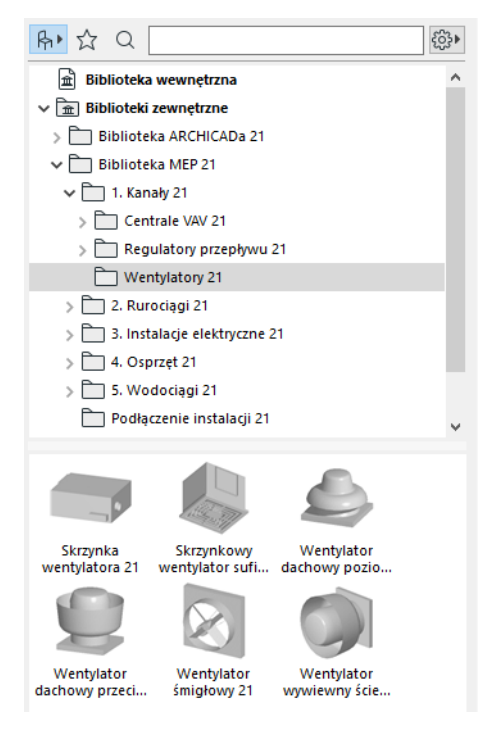

*Aby uzyskać informacje na temat zarządzania właściwościami obiektów instalacji w środowisku innym niż MEP, patrz [Zachowanie obiektów kompatybilnych z instalacjami.](#page-42-0)*

## <span id="page-11-0"></span>**Porty połączeniowe instalacji**

Wszystkie elementy instalacji posiadają porty połączeniowe: są one zazwyczaj przedstawione jako punkty aktywne, do których można podłączyć kolejny element instalacji. (Niektóre elementy w zwykłej bibliotece ARCHICADa, np. armatura, zostały rozszerzone o porty połączeniowe, dzięki czemu można uwzględnić je w trasach instalacji).

Nowo wstawiony element instalacji podłączony do istniejącego elementu przyjmuje parametry połączenia (np. kształt, wielkość) elementu, do którego jest podłączony.

Podłączone elementy instalacji może przesuwać i edytować w grupie.

Punkty aktywne prawidłowo połączonych, prostych elementów instalacji są czarne:

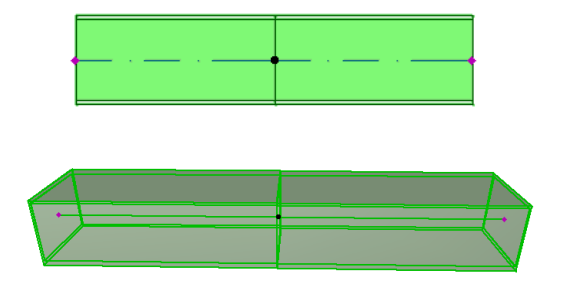

Niepołączone punkty aktywne wyświetlane są jako edytowalne punkty w kształcie rombu:

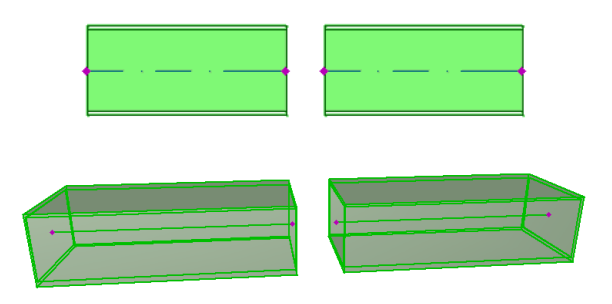

# <span id="page-12-0"></span>**Wyświetlanie elementów instalacji na kondygnacjach**

Wyświetlanie elementów instalacji na kondygnacjach zależy od ustawienia "Pokaż na kondygnacjach" (w panelu Rzut i Przekrój). Domyślnie, dla wszystkich elementów instalacji stosowana jest funkcja "Pokaż na" w wersji "Właściwych według wysokości elementu".

Dzięki tej opcji, proste elementy przecinające kondygnacje wyświetlane są w przekroju, widoczne na odpowiednich kondygnacjach, a reprezentację 2D ("Rzut" lub "Symbol") można skonfigurować za pomocą parametru GDL "Reprezentacja na rzucie" w grupie Reprezentacja 2D w panelu Własnych parametrów instalacji.

#### *Zobacz [Panel Zmiany parametrów instalacji.](#page-17-0)*

Pozostałe elementy instalacji przecinające kondygnacje nie mają jednak widocznego przekroju - są pokazane na jednej lub na drugiej kondygnacji.

## <span id="page-13-0"></span>**Systemy instalacji**

Pióra, kolory i materiały wykorzystywane do odwzorowywania elementów instalacji w projekcie określone są jako atrybuty zwane **Systemami instalacji**. Atrybuty systemu instalacji można określać lub edytować samodzielnie za pomocą menu **Opcje > Atrybuty > Systemy instalacji** (lub skrótu Systemy instalacji w Pasku narzędzi Instalacji).

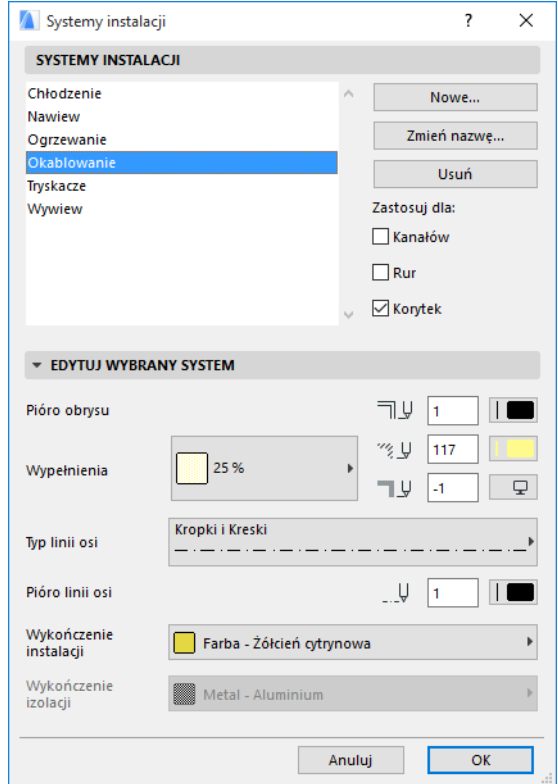

Te opcje są analogiczne do innych atrybutów dostępnych w ARCHICADzie (np. Rodzaje linii). Utwórz nowy system instalacji lub zmień nazwę istniejącego.

Określ kategorię instalacji, dla której ma zostać zastosowany ten system instalacji: Kanały, Rury i/ lub Korytka. (Zaznacz odpowiednie pola).

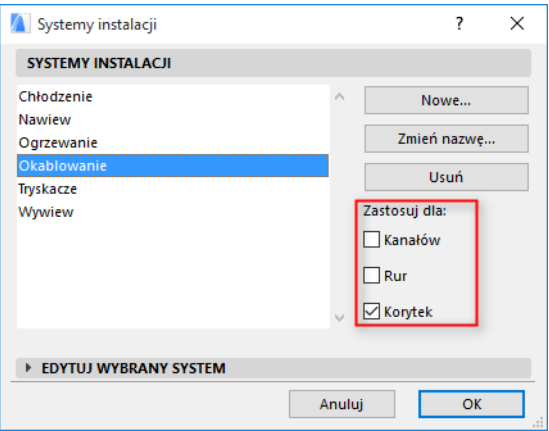

Po przypisaniu systemu instalacji do narzędzia instalacji (przy użyciu panelu Zmiany ustawień instalacji w oknie dialogowym Parametry narzędzia), dostępność opcji zależeć będzie od skonfigurowanych tu ustawień Systemu instalacji. Przykładowo, podczas przypisywania Systemu instalacji do narzędzia typu Kanał, na liście rozwijanej dostępne będą jedynie te systemy instalacji, które zostały określone przez użytkownika jako "Zastosuj dla: Kanały".

*Zobacz także [Panel Zmiany parametrów instalacji](#page-17-0).*

## <span id="page-15-0"></span>**Preferencje instalacji**

Ogólne preferencje pracy z instalacjami można określić w menu **Projekt > Modelowanie instalacji > Preferencje instalacji** (lub przez zastosowanie skrótu do Preferencji instalacji z paska narzędzi Instalacji).

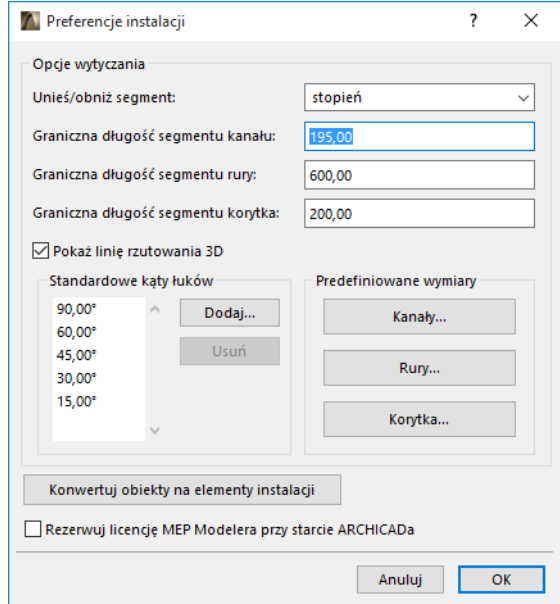

**Rezerwuj licencję MEP Modelera przy starcie ARCHICADa:** Jeśli pole jest zaznaczone: Przy każdym uruchomieniu ARCHICADa program automatycznie wyszuka ważną licencję MEP i ją zarezerwuje. *Zobacz [Wypożycz licencję](#page-6-3).*

# <span id="page-16-0"></span>**Konfiguracja i edycja wartości domyślnych elementów**

Domyślne ustawienia dla elementów instalacji można określić w oknie dialogowym Parametrów narzędzi. Okna dialogowe instalacji są analogiczne do parametrów obiektów w ARCHICADzie.

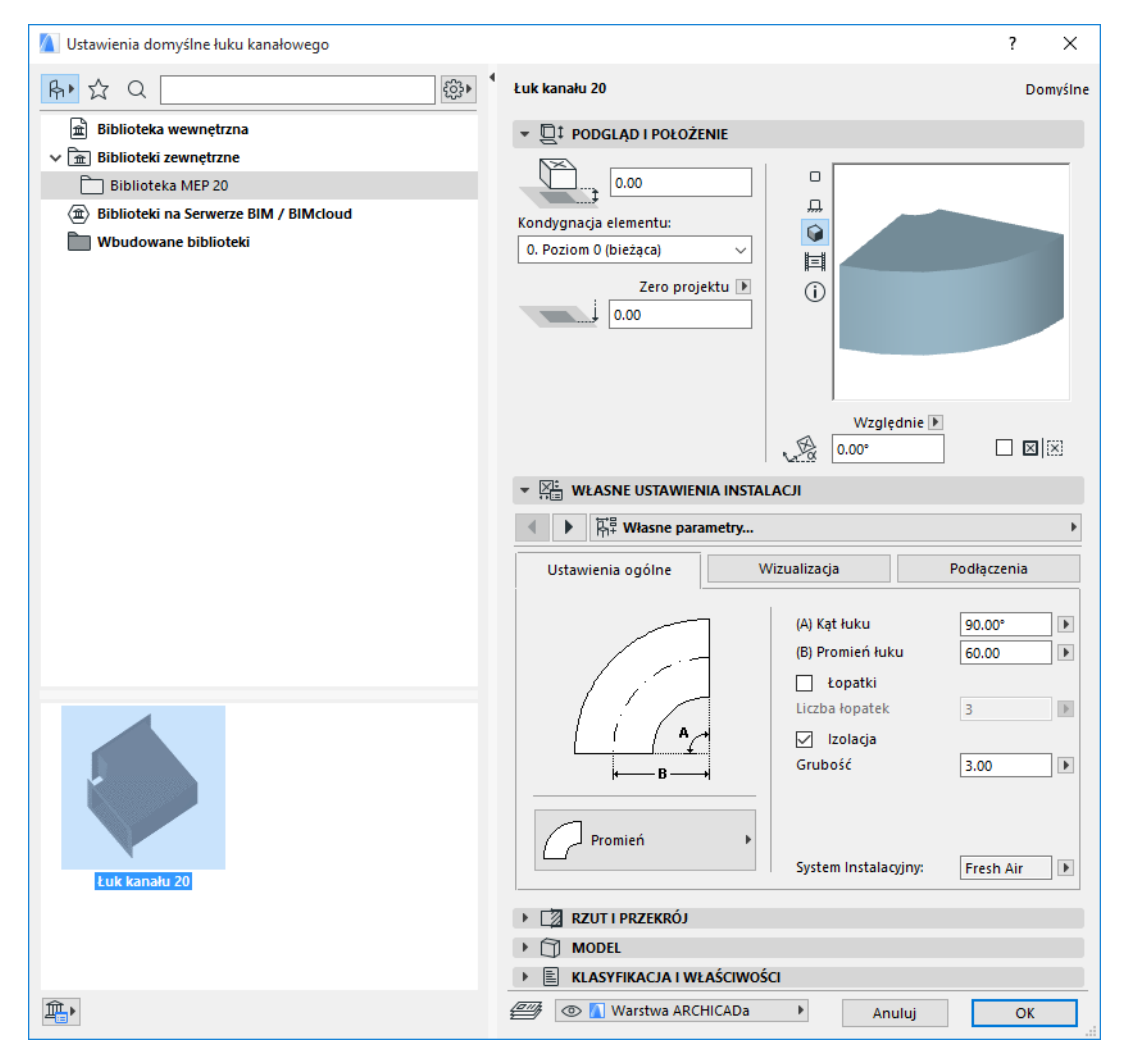

### <span id="page-16-1"></span>**Panel Podgląd i położenie**

Określ wartości dla położenia elementu w modelu:

- wysokość względną (mierzoną od kondygnacji bieżącej lub macierzystej)
- wysokość bezwzględną (od Zera projektu lub innego określonego poziomu odniesienia)
- kąt obrotu
- elementu wstawionego jako odbicie lustrzane
- kondygnację macierzystą

#### <span id="page-17-0"></span>**Panel Zmiany parametrów instalacji**

Panel ten, zależnie od obiektu instalacji, zawiera dwie lub trzy zakładki.

#### <span id="page-17-1"></span>**Ustawienia ogólne**

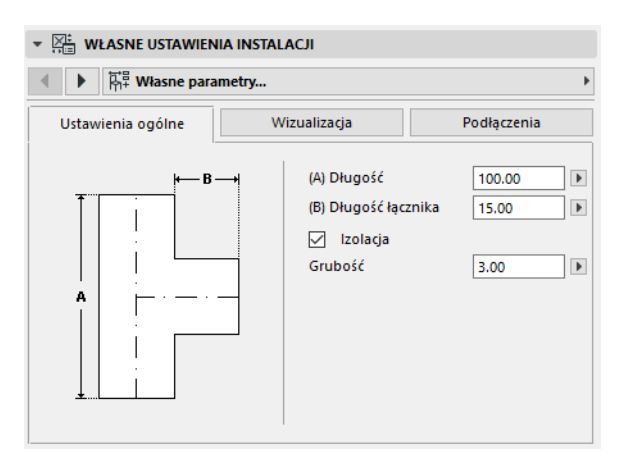

Wprowadź podstawową geometrię obiektu instalacji (np. Długość kanału).

W przypadku niektórych obiektów instalacji zakres możliwych wartości jest zależny od innych wartości.

Na przykład, Długość trójnika kanału (konfigurowana w zakładce Ustawieniach ogólnych) nie może być mniejsza niż szerokość złącza trójdrożnego, które od niego odchodzi (określana w zakładce Podłączenia).

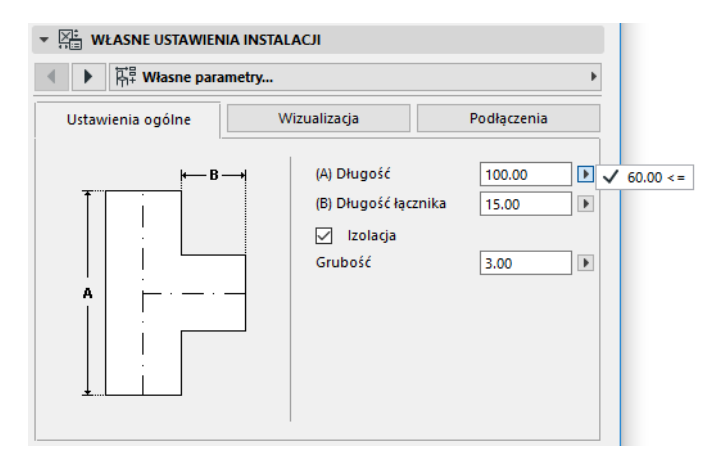

Izolacja: Zaznacz to pole, jeśli do zewnętrznej powierzchni elementu chcesz dodać warstwę izolacji. Następnie w poniższym polu wprowadź Grubość izolacji.

**System instalacji**: Jeśli wszystkie porty połączeń tego elementu (np. Kanału) służą do jednego celu, zakładka Ustawienia ogólne zawierać będzie okno System instalacji. Używając go można przypisać system instalacji (określony w menu **Opcje > Atrybuty > Systemy instalacji**) do tego elementu lub pozostawić wartość jako "Niezdefiniowaną"

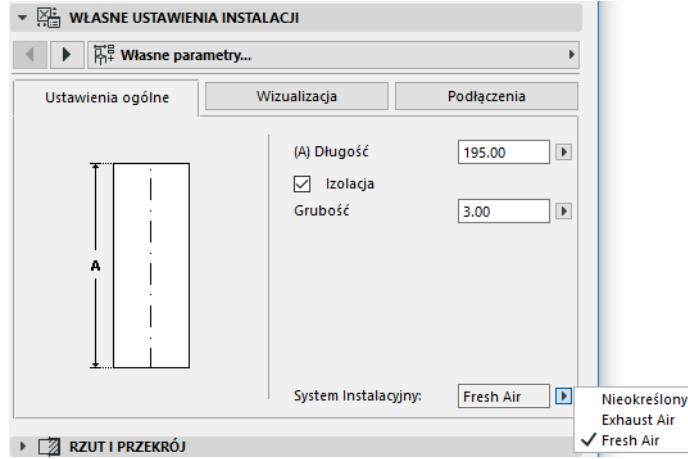

Jeśli połączenia elementu są zwykle stosowane do różnych celów (np. piec stosowany w układach ciepłej i zimnej wody), atrybuty systemu instalacji w zakładce Podłączenia zostaną przypisane pojedynczo każdemu połączeniu.

Listy rozwijane systemu instalacji przedstawiają tylko te systemy, które zostały określone jako odpowiedni typ instalacji dla bieżącego elementu: Kanały, Rury lub Korytka.

Przykładowo, jeśli "Wywiew" w systemie instalacji skonfigurowany jest jako stosowany dla kanałów (zgodnie z poniższym rysunkiem), wtedy "Wylot" można zastosować tylko dla elementów instalacji należących do kanałów.

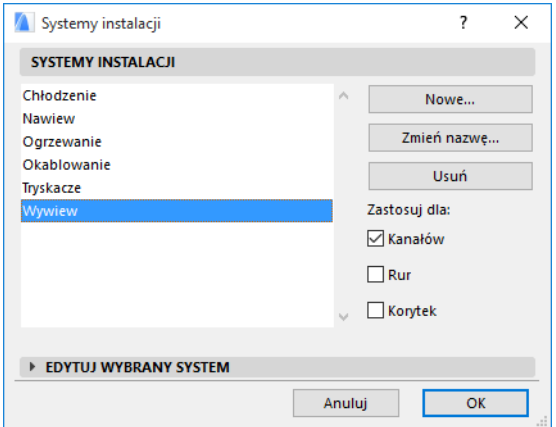

#### <span id="page-18-0"></span>**Wygląd**

Za pomocą zakładki Wygląd można przypisać własne parametry widoku tego elementu w 2D (na rzucie) oraz w widokach 3D. Parametry dla Symboli 2D znajdują się po lewej stronie; Parametry dla Widoku 3D znajdują się po prawej stronie;.

Zazwyczaj, należy zastosować te opcje, aby *zastąpić* atrybuty systemu instalacji przypisane do tego elementu.

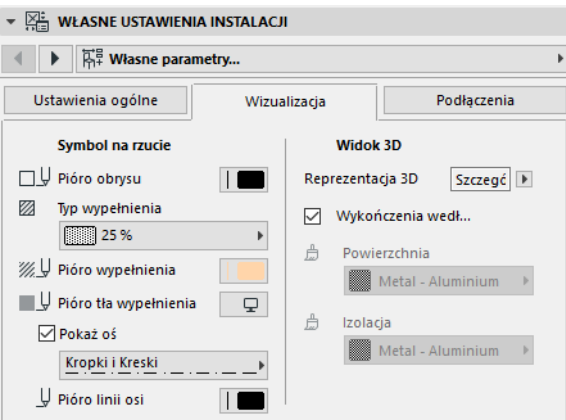

Po określeniu materiału stosowanego w widokach 3D lub renderingu, można nadal powrócić do ustawień materiałów systemu: w tym celu należy zaznaczyć pole **Użyj wykończeń systemu**.

#### <span id="page-19-0"></span>**Podłączenia**

Za pomocą tej zakładki można określić parametry dla portów połączeniowych każdego elementu. Liczba połączeń dla obiektu różni się w zależności od jego rodzaju: Odgałęźnik kanału posiada tylko jeden port, a rozgałęźnik już trzy.

Za pomocą listy rozwijanej przełączaj połączenia i edytuj każdy z nich osobno. Na poniższej ilustracji, z listy rozwijanej w zakładce Połączenia rozgałęźnika kanału wybrano "złącze".

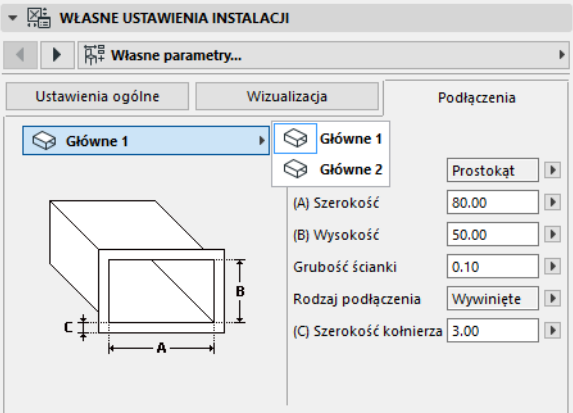

Pamiętaj, że podgląd obiektu jako symbolu 2D w panelu Podgląd i położenie pokazuje (za pomocą trójkąta) które połączenie poddawane jest edycji: w tym przypadku, jest to złącze rozgałęźnika kanału.

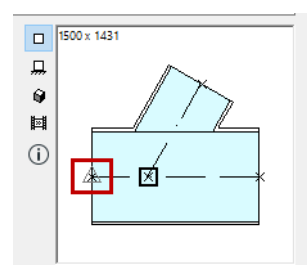

**Grubość ściany**: To grubość ściany elementu instalacji.

**Typ podłączenia :** Wybierz odpowiedni typ podłączenia. Przykładowo, podłączenie elementu kanału może być proste lub wywinięte. Po wybraniu opcji Wywinięte w polu niżej należy wprowadzić wartość szerokości.

**System instalacji**: Jeśli element zazwyczaj stosowany jest dla kilku systemów instalacji (np. ogrzewanie/chłodzenie), listę rozwijaną systemu instalacji można odnaleźć w zakładce Podłączenia. Służy ona do przypisania systemu instalacji (definiowanego w menu **Opcje > Atrybuty > Systemy instalacji**) do zaznaczonego podłączenia. (Z kolei elementy jednofunkcyjne, takie jak łuki, przypisywane są do pojedynczych atrybutów systemu instalacji w zakładce Ustawienia ogólne).

# <span id="page-21-0"></span>**Wstawianie pojedynczych elementów instalacji**

Wstawiając poszczególne elementy po kolei można stworzyć układ mechaniczny:

- Zaznacz żądane narzędzie i wstaw pierwszy element.
- Zaznacz narzędzie dla elementu, który zostanie wstawiony jako kolejny. Sprawdź, czy ustawiono właściwy punkt aktywny wstawiania (punkt aktywny wstawiania to pierwszy kwadracik w podglądzie Symbolu 2D w panelu Podgląd i Położenie).

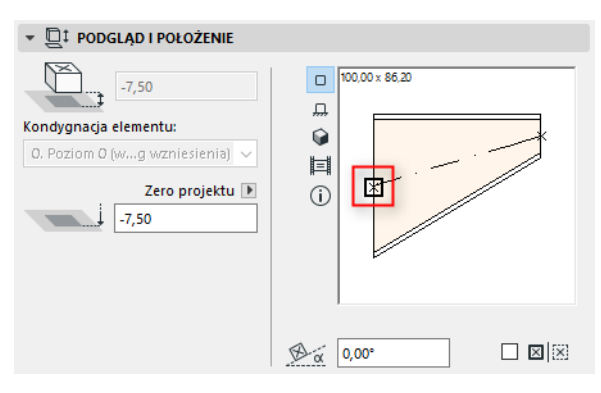

• W oknie Rzutu kliknij dowolny punkt podłączenia na dowolnym elemencie (kursor zmienia się w znak zaznaczenia).

Elementy zostaną prawidłowo podłączone. Drugi element, przy wykorzystaniu ustawień domyślnych aktywnego narzędzia, przejmie geometrię podłączenia pierwszego elementu (już wstawionego). **Geometria podłączenia** obejmuje (odpowiednio): kształt, wysokość/szerokość, grubość ściany elementu, typ podłączenia (np. wywinięte lub nie): są to te same parametry, które ustawiane są w zakładce *[Podłączenia](#page-19-0)* na stronie Własne parametry Instalacji.

### <span id="page-21-1"></span>**Wstaw element połączeniowy**

Do elementu prostego można dodawać elementy połączeniowe instalacji. (Narzędzia połączeniowe to Trójnik, Rozgałęźnik oraz Odgałęźnik).

**Uwaga:** Rozgałęźnik kanału można wstawić tylko na prostym, poziomym elemencie kanału.

Skonfiguruj ustawienia elementu i kliknij wstawiony element. Elementy zostaną prawidłowo podłączone. W zależności od geometrii nowo wstawionego elementu, dla skonfigurowania jego wstawienia może być konieczne wykonanie kilku dodatkowych kliknięć.

Przykładowo, podczas wstawiania Trójnika kanału na zwykłym segmencie Kanału, można kliknąć w dowolnym miejscu na linii środkowej zwykłego Kanału:

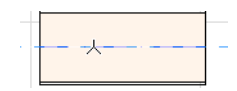

Następnie należy wybrać jedno z czterech możliwych położeń złącza Trójnika: czy ma się rozgałęziać do lewej, czy prawej strony, w górę czy w dół kanału? Porusz kursorem i kliknij jedno z czterech położeń, aby wybrać żądaną geometrię.

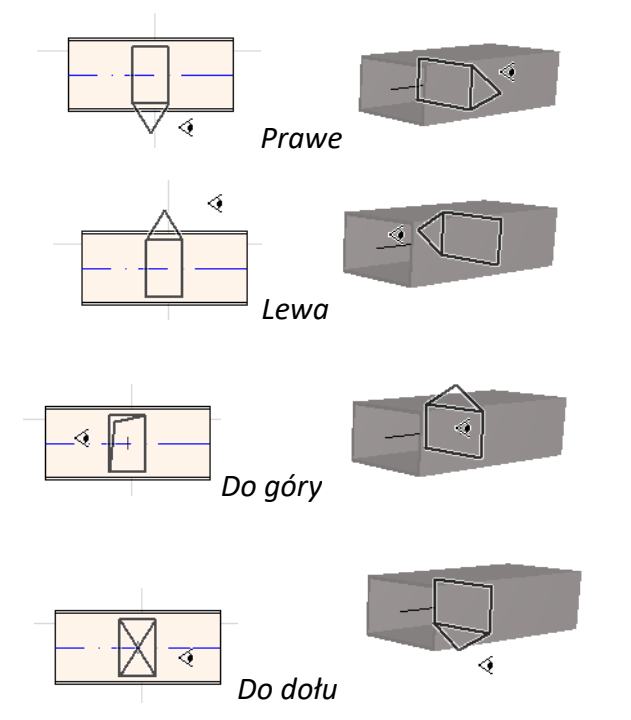

*Zobacz także [Rozpocznij wytyczanie poprzez wstawienie łącznika na wstawionym elemencie](#page-29-1)  [instalacji.](#page-29-1)*

## <span id="page-23-0"></span>**Funkcja wytyczania instalacji**

Użyj funkcji Wytyczania, aby za pomocą serii kliknięć wstawić kilka połączonych elementów instalacji.

Wytyczanie jest dostępne na rzucie i w oknie 3D.

Tematy omówione w tym rozdziale:

**[Określ preferencje wytyczania](#page-23-1) [Rozpocznij wytyczanie](#page-24-0) [Zakończ wytyczanie](#page-25-0) [Zmieniaj wzniesienia podczas Wytyczania](#page-25-1) [Opcje wytyczania](#page-27-0) [Rozpocznij wytyczanie od istniejącego elementu instalacji](#page-28-0) [Wytyczanie za pomocą Magicznej różdżki](#page-31-0)**

## <span id="page-23-1"></span>**Określ preferencje wytyczania**

Ustaw żądane opcje w palecie Wytyczania instalacji (**Okna > Palety > Wytyczanie instalacji**). Te opcje można zmienić w trakcie operacji wytyczania tak, aby każdy element mógł korzystać z oddzielnych opcji.

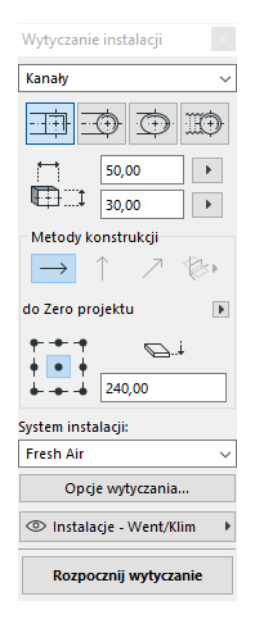

- **1.** Z menu rozwijanego wybierz Kanały, Rury lub Korytka.
- **2.** Wybierz geometrię przekroju dla wytyczonych elementów: Prostokątny, Okrągły, Owalny lub (tylko w przypadku Kanałów) Elastyczny.

Wprowadź wysokość i szerokość przekroju. (Wprowadź uprzednio skonfigurowaną wartość z okna rozwijanego lub wprowadź dowolną wartość). Listę uprzednio skonfigurowanych rozmiarów kanałów i rur można edytować w Preferencjach instalacji. (**Projekt > Modelowanie instalacji > Preferencje instalacji**).

**3.** Wybierz **Metodę konstrukcji**, klikając jedną z czterech ikon. *(Ustawienie można wykonać również w oknie Podręczne współrzędne).*

Każda operacja wytyczania rozpoczyna się od ustawienia "**Stałe wzniesienie**" (strzałka pozioma). Po kliknięciu w oknie roboczym w celu rozpoczęcia wytyczania można w kolejnych krokach zmieniać metodę wytyczania przełączając na inną metodę konstrukcji. (*Zobacz [Zmieniaj](#page-25-1)  [wzniesienia podczas Wytyczania](#page-25-1)*.)

- **4.** Wybierz atrybut **Systemu instalacji** do wytyczania.
- **5. Położenie linii odniesienia**: Wybierz jeden z dziewięciu punktów w palecie Wytyczanie, aby określić lokalizację linii odniesienia dla wytyczonych elementów. (Linia odniesienia ma zastosowanie jedynie podczas operacji Wytyczania; kliknięcie w celu wstawienia elementu spowoduje wskazanie punktu kotwiczenia wytyczonych elementów).

Na tym rysunku Linia odniesienia przebiega wzdłuż górnego lewego rogu kanału, patrząc w kierunku wytyczania.

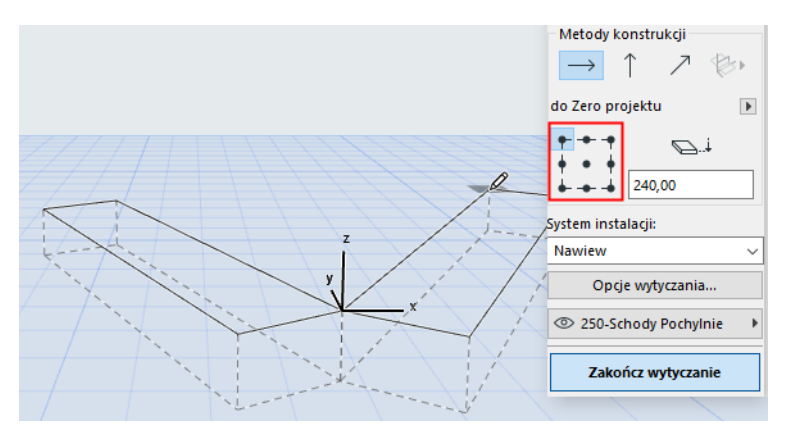

Podczas operacji wytyczania, w dowolnym momencie można przełączyć położenie linii odniesienia.

- **6.** Skonfiguruj Opcje wytyczania według potrzeb. (*Zobacz [Opcje wytyczania](#page-27-0)*.)
- **7.** Wybierz **Warstwę**, na której chcesz wstawić wytyczone elementy.

#### <span id="page-24-0"></span>**Rozpocznij wytyczanie**

Kliknij opcję **Rozpocznij wytyczanie**, znajdującą się na dole palety Wytyczania instalacji. Tekst na przycisku zmieni się na Przerwij wytyczanie - oznacza to, że trwa proces wytyczania.

Paleta narzędzi zostanie automatycznie przełączona na właściwe narzędzie prostego elementu (Kanał, Rura lub Korytko).

Kliknij aktywne okno i rozpocznij Wytyczanie. Pojawią się Podręczne współrzędne, informując, że należy wskazać wstawienie pierwszego elementu.

**Uwaga:** Możesz rozpocząć operację Wytyczania w punkcie podłączenia wstawionego elementu instalacji. *Zobacz [Rozpocznij wytyczanie od istniejącego elementu instalacji](#page-28-0).*

Rozpocznij wstawianie elementów: kolejne kliknięcia spowodują podłączanie do siebie kilku elementów instalacji, przy zastosowaniu parametrów i aranżacji przestrzennej skonfigurowanych w palecie Wytyczanie. (Ustawienia z palety Wytyczanie zastępują wartości domyślne aktywnego narzędzia).

Narysuj prosty element o dowolnej długości. Kliknij, aby zakończyć wprowadzanie; program podzieli ten element na odcinki kanału/rur, których długość została określona w menu **Projekt > Modelowanie instalacji > Preferencje instalacji**: Graniczna długość segmentu rury lub kanału.

**Uwaga: W oknie Rzutu** pojawiają się Linie pomocnicze ARCHICADa, wspomagające proces Wytyczania (tylko, jeśli włączono opcję wyświetlania Linii pomocniczych). Podczas operacji związanych z edycją instalacji, Linie pomocnicze automatycznie odzwierciedlają Standardowe kąty łuków określone w menu **Projekt > Modelowanie instalacji > Preferencje instalacji.**

Kolejne kliknięcie zamyka element, ale praca jest kontynuowana: aby wstawić dodatkowe elementy na trasie, należy klikać dalej.

Naciśnij **Backspace**, aby wykasować element trasy wstawiony jako ostatni.

Naciśnij **ESC**, aby anulować Wytyczanie.

### <span id="page-25-0"></span>**Zakończ wytyczanie**

Kliknij przycisk **Zakończ wytyczanie**, znajdujący się w dolnej części palety Wytyczanie, lub **Kliknij dwukrotnie**, aby zakończyć wytyczanie.

Można również zakończyć Wytyczanie poprzez podłączenie do już wstawionego elementu instalacji: kliknij port połączeniowy wstawionego elementu.

Jeśli geometrie podłączenia elementów nie pasują do siebie, aby zapewnić prawidłowe połączenie, automatycznie wstawiony zostanie element Redukcji.

### <span id="page-25-1"></span>**Zmieniaj wzniesienia podczas Wytyczania**

Przed rozpoczęciem operacji Wytyczania, należy kliknąć w oknie na wartości wzniesienia pokazanej jako **Stałe wzniesienie** w palecie Wytyczanie (Metoda konstrukcji przedstawiona jako strzałka pozioma). Po kliknięciu wzniesienia można wybrać spośród kilku różnych metod:

- **Wzniesienie:** Przełącz metodę konstrukcji na "Wzniesienie". W Rzucie pojawi się okno dialogowe: wprowadź wzniesienie, na którym powinien się kończyć kolejny element. Kliknij OK, aby zamknąć okno dialogowe i wstawić odcinek pionowy, a następnie kontynuować wytyczanie. W oknie 3D wystarczy narysować odcinek wzdłuż pionowej płaszczyzny edycji.
- **Stały kąt spadku:** Przełącz metodę konstrukcji na "Stały kąt spadku" i wprowadź żądany kąt spadku. Kolejne elementy wytyczone podczas tej operacji będą wstawiane wzdłuż tego spadku, aż do momentu zmiany wartości kąta lub zmiany metody.

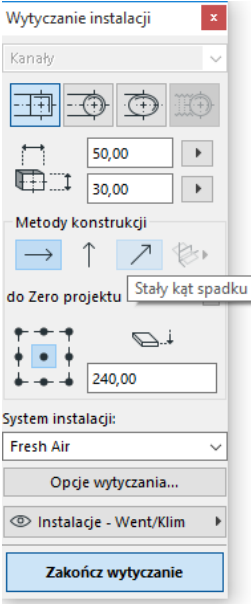

**Uwaga:** Jednostka kąta (np. kąt lub mm/metr) spadku określona jest w Preferencjach instalacji: Opcja **Unieś/obniż segment**.

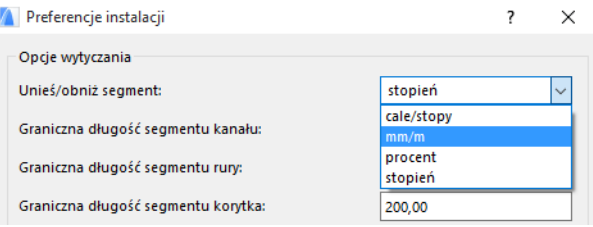

Metody konstrukcji **Płaszczyzny edycji 3D** obowiązują w **oknie 3D.** Aby użyć dowolnej z nich, należy uruchomić Wytyczanie i wstawić co najmniej jeden element przy użyciu dowolnej metody konstrukcji opisanej powyżej. Następnie, aby kontynuować wytyczanie wzdłuż wybranej trasy, należy przełączyć na jedną z następujących metod konstrukcji (kliknąć jedną z trzech rozwijalnych opcji na ikonie Płaszczyzny edycji 3D):

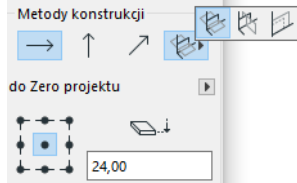

- **Płaszczyzna horyzontalna**: Wytyczanie odbędzie się wzdłuż płaszczyzny horyzontalnej: płaszczyzna utworzona przez linię środkową i kierunek "horyzontalny" ostatniego wstawionego wytyczonego elementu.
- **Płaszczyzna wysokości**: Wytyczanie odbędzie się wzdłuż płaszczyzny wysokości: płaszczyzna utworzona przez linię środkową i kierunek "wysokości" ostatniego wstawionego wytyczonego elementu.
- **Płaszczyzna prostopadła**: Wytyczanie odbędzie się wzdłuż płaszczyzny prostopadłej do płaszczyzny ostatniego elementu wstawionego podczas Wytyczania.

Płaszczyzny wprowadzania 3D pokazane są informacyjnie podczas wytyczania, aby można było zobaczyć wynik wybranej płaszczyzny wprowadzania.

## <span id="page-27-0"></span>**Opcje wytyczania**

W palecie Wytyczania instalacji, kliknij Opcje wytyczania, aby je otworzyć.

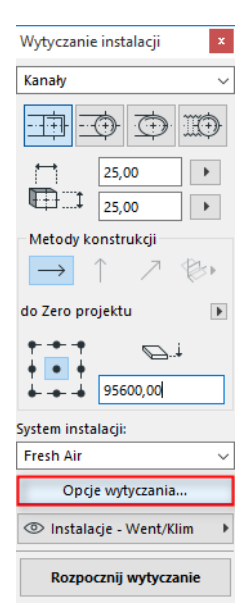

Opcje, które zostaną tutaj skonfigurowane, będą miały wpływ na kolejną operację Wytyczania:

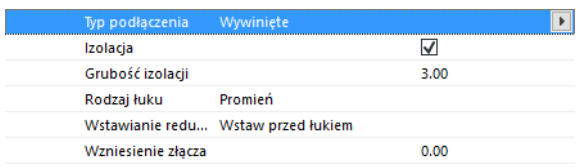

- **Podłączenie:** Wybierz odpowiedni Typ podłączenia (np. Wywinięte, Spawane, Proste).
- **Izolacja:** Kliknij pole wyboru, aby dodać opcjonalną warstwę Izolacji do zewnętrznej powierzchni elementów instalacji wstawionych podczas operacji Wytyczania. Określ **Grubość izolacji**.
- Aby wybrać **Rodzaj łuku**, w przypadku łuków wstawianych automatycznie podczas tej operacji Wytyczania, kliknij wyskakującą w oknie czarną strzałkę.

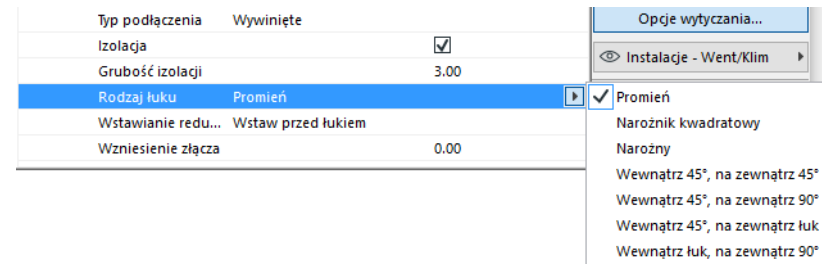

Dostępne są te same rodzaje łuku, jakie można wybrać z okna dialogowego Ustawienia domyślne łuku kanałowego:

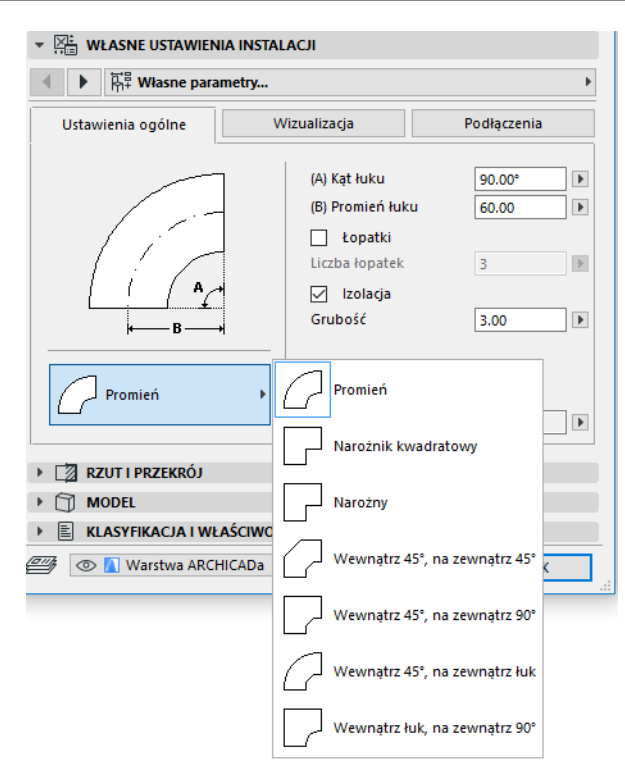

• **Wstawianie redukcji:** Redukcje to proste elementy wstawiane automatycznie w celu zapewnienia prawidłowych podłączeń w przypadku zmiany geometrii elementu (szerokości, wysokości lub kształtu) w trakcie operacji wytyczania. Jeśli zmiana nastąpi w łuku na trasie, element redukcji można wstawić przed lub za łukiem. Wskaż tutaj preferowaną opcję ("Wstaw przed łukiem"/"Wstaw po łuku").

### <span id="page-28-0"></span>**Rozpocznij wytyczanie od istniejącego elementu instalacji**

Jeśli elementy instalacji zostały już wstawione, można na trzy sposoby rozpocząć nową operację wytyczania od dowolnego z tych elementów:

#### <span id="page-28-1"></span>**Rozpocznij wytyczanie w porcie podłączenia elementu prostego**

- Kliknij **Rozpocznij wytyczanie** w palecie Wytyczanie instalacji
- Kliknij port podłączenia wstawionego prostego elementu instalacji.
- Wytyczanie rozpocznie się od klikniętego portu.

**Uwaga:** Porty połączeniowe elementów prostych można edytować (możliwość edycji oznaczona jest punktami aktywnymi w kształcie rombu). Oznacza to, że jeśli w trasie wystąpi ostry zakręt, będzie można automatycznie skrócić początkowy element prosty tak, aby dopasować go do łuku.

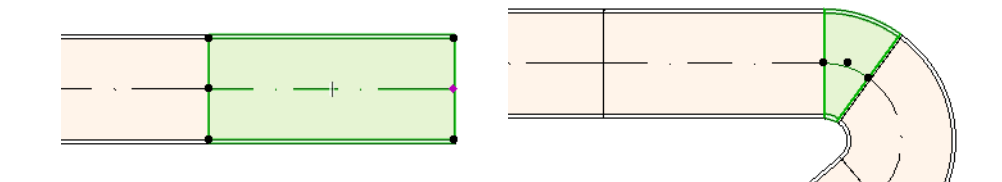

#### <span id="page-29-0"></span>**Rozpocznij wytyczanie w porcie podłączenia innych typów elementów instalacji**

Inne elementy instalacji (np. Łuki, Łączniki, Zakończenia) posiadają podłączenia o stałych geometriach. Nową operację wytyczania można rozpocząć od dowolnego z tych portów podłączenia. Aby rozpocząć wytyczanie, kliknij port podłączenia: Wyświetlone zostaną linie pomocnicze odpowiadające standardowym kątom łuków. Kliknij wzdłuż Linii pomocniczej wzdłuż której ma prowadzić trasa.

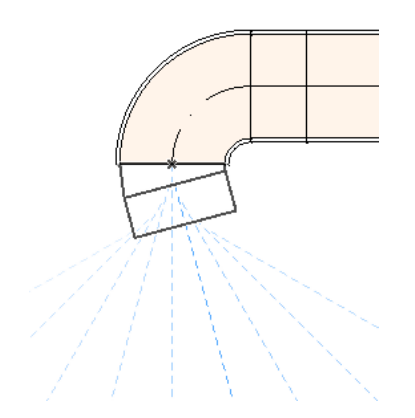

Nie można wstawić wytyczonego elementu o kącie, który wymagałby skrócenia elementu instalacji.

W oknie 3D Linie pomocnicze nie są dostępne. Zamiast tego można rozpocząć wytyczanie naciskając Shift, aby ograniczyć pierwszy wstawiony element do kierunku prostopadłego. Jeśli chcesz wstawić pierwszy element wytyczania pod jakimkolwiek innym kątem, wprowadź żądaną wartość kąta w Podręcznych współrzędnych.

#### <span id="page-29-1"></span>**Rozpocznij wytyczanie poprzez wstawienie łącznika na wstawionym elemencie instalacji**

Można rozpocząć operację wytyczania poprzez wstawienie łącznika we wstawionym prostym elemencie instalacji.

- Kliknij **Rozpocznij wytyczanie** w palecie Wytyczanie instalacji
- Kliknij linię środkową wstawionego elementu instalacji

Wytyczanie rozpocznie się w klikniętym miejscu, po wstawieniu łącznika.

Pojawi się okno dialogowe **Wstaw element połączeniowy**. Wybierz rodzaj łącznika, który ma zostać wstawiony (np. Trójnik kanału, Odgałęźnik kanału, Rozgałęźnik kanału) i kliknij OK. (Dostępne typy

łączników różnią się w zależności od tego, czy dany element jest kanałem, korytkiem/drabinką czy rurą).

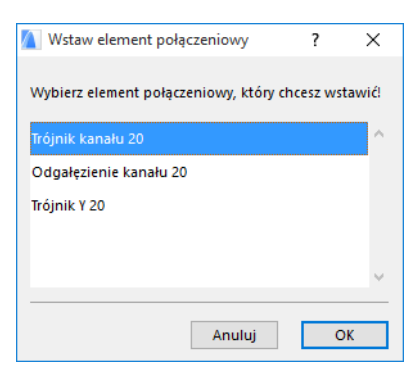

Następnie, w zależności od wybranego typu łącznika możesz zostać poproszony o wybranie jednej z kilku rodzajów geometrii:

W przypadku łącznika **Rozgałęźnik kanału**, należy kliknąć dwukrotnie:

- Pierwsze kliknięcie pozwala wybrać, po której stronie istniejącego elementu zostanie wstawiony Rozgałęźnik.
- Następnie należy kliknąć w dowolnym kierunku, określając która z gałęzi Rozgałęźnika ma zostać podłączona do kolejnego wytyczonego elementu.

Jeśli wstawisz **Odgałęźnik kanału** na rzucie:

- **1.** Najpierw kliknij, aby określić która część elementu (prawa, lewa, góra, dół) ma łączyć się z odgałęźnikiem.
- **2.** Jeśli klikniesz "góra", program założy, że kolejny wstawiony element będzie ustawiony pod kątem prostym do odgałęźnika i poprosi o wybranie jednego z czterech kierunków w poziomie, pokazywanych w miarę przesuwania kursora wokół punktu wstawienia.

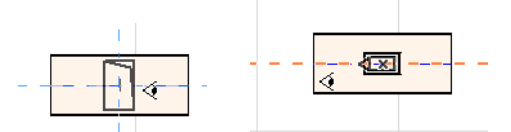

(Jeśli chcesz, aby kolejny wstawiony element był pionowy, nie wybieraj żadnego z kierunków w poziomie pokazywanych na ekranie. Zamiast tego przełącz na Metodę konstrukcji (użyj palety Wytyczania instalacji lub Podręcznych współrzędnych) na Wzniesienie i wstaw kolejny element).

**3.** Po wstawieniu poziomego elementu, funkcja Linie pomocnicze poprosi o określenie kąta, pod którym należy wytyczyć kolejny element.

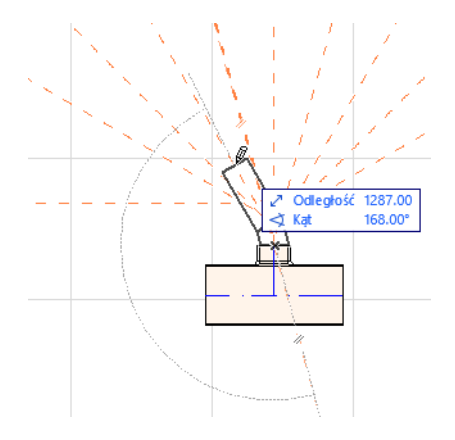

Podobnie, po wstawieniu **Trójnika kanału**, funkcja Linie pomocnicze poinformuje o konieczności określenia kąta, pod którym należy wytyczyć kolejny element.

Nowo wstawione elementy instalacji będą miały parametry (Typ elementu, System instalacji, Kształt, Wzniesienie) zgodne ze wskazanym portem połączeniowym, zastępując bieżące parametry palety Wytyczania tymi, które posiada port połączeniowy.

**Uwaga:** Może się okazać, że kilka elementów instalacji wstawionych na różnych wzniesieniach na Rzucie będzie miało nachodzące na siebie punkty podłączenia. Jeśli rozpoczniesz wytyczanie przez kliknięcie jednego z punktów podłączenia, zostaniesz poproszony o wybranie żądanego portu podłączenia.

## <span id="page-31-0"></span>**Wytyczanie za pomocą Magicznej różdżki**

Za pomocą funkcji Magicznej różdżki ARCHICADa można jednym kliknięciem wstawić kilka połączonych elementów instalacji:

Ustaw preferencje w palecie Wytyczanie instalacji i kliknij Rozpocznij wytyczanie.

Naciśnij Spację, aby aktywować Magiczną różdżkę i kliknij na istniejącą polilinię lub wielobok.

Zostaje wstawiona trasa instalacji.

W przeciwieństwie do operacji Magicznej różdżki w połączeniu ze zwykłymi narzędziami ARCHICADa, Magiczna różdżka użyta podczas wytyczania nie odtworzy elementów zakrzywionych; element prosty będzie łączył dwa punkty końcowe zakrzywionego elementu. Zatem wszystkie wytyczone elementy wstawione przy użyciu metody Magicznej różdżki będą elementami prostymi (w miarę potrzeby połączonymi łukami).

**Uwaga:** W przypadku wstawiania wytyczonych elementów, metoda Magicznej różdżki działa jedynie jako pierwszy krok wytyczania.

# <span id="page-32-0"></span>**Edycja elementów instalacji**

- Edycja właściwa dla elementów instalacji dostępna jest na Rzucie i w Oknie 3D. (W oknach Przekrój/Elewacja/RŚ dostępne są jedynie podstawowe polecenia edycji - Przenieś, Rozciągnij).
- Aby dokonać edycji parametrów dowolnego zaznaczonego elementu instalacji, użyj okna dialogowego Ustawień. Aby przeprowadzić edycję graficzną elementu instalacji użyj poleceń z palety pomocniczej.
- Podczas edycji zaznaczonego elementu instalacji niektóre parametry połączonych (chociaż niezaznaczonych) elementów instalacji mogą również ulec zmianie.
- Po przeprowadzeniu edycji każdy zmieniony element będzie zaznaczony.

Przykładowo, w przypadku zmiany przekroju jednego zaznaczonego elementu, połączone elementy zostaną rozłączone, a po przeprowadzeniu edycji wszystkie będą zaznaczone.

Zaznacz element instalacji, który zostanie poddany edycji. Polecenia palety pomocniczej obejmują zwykłe opcje edycji właściwe dla elementów ARCHICADa: Przesuń, Obróć, Odbij, Podniesienie, Powielenie.

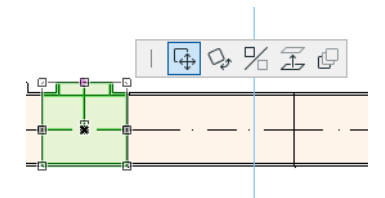

Górny rząd Palety pomocniczej może zawierać kilka poleceń właściwych dla typu i geometrii zaznaczonego elementu instalacji: W kolejnych rozdziałach opisano opcje edycji Palety pomocniczej.

## <span id="page-32-1"></span>**Edycja elementów prostych**

**Przesuń złącze:** Dostępne dla złącza zaznaczonego elementu prostego połączonego z innym elementem prostym.

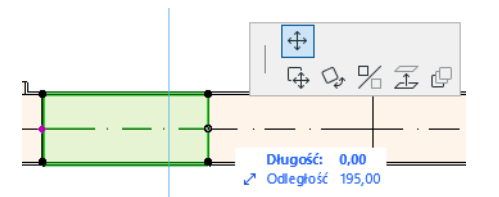

Przesuń złącze za pomocą kursora lub wprowadź wartości w Podręcznych współrzędnych; zmieni to długość elementu. (Parametr Długość to długość elementu; parametr Odległość to odległość, o jaką przesuwa się wierzchołek).

**Wstaw wierzchołek:** Opcja dostępna dla każdego prostego elementu instalacji przez kliknięcie jego krawędzi. To polecenie ma wpływ nie tylko na zaznaczony element instalacji, ale również na proste połączone elementy do kolejnego złącza lub do ostatniego prostego elementu. Nowe łuki wstawiane są w miarę potrzeby.

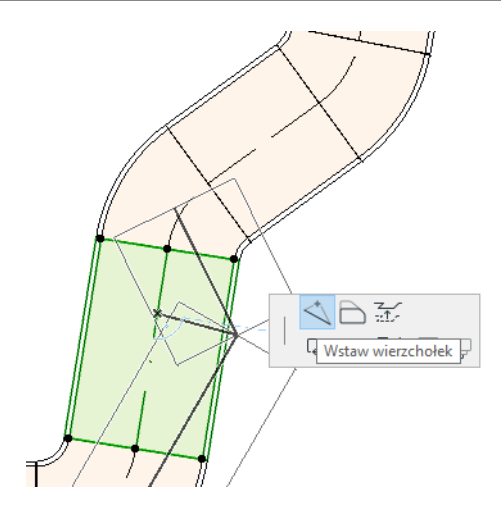

**Odsuń krawędź**: Opcja dostępna dla każdego prostego elementu instalacji. Ma wpływ na wszystkie proste elementy połączone z zaznaczonym elementem, w tym wszelkie elementy szeregowe, redukcje i łączniki.

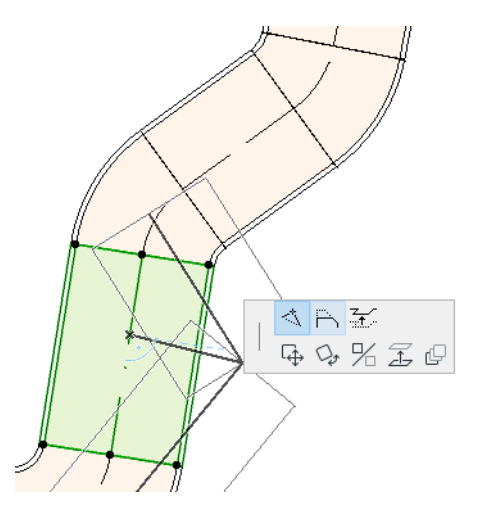

**Wznieś krawędź:** W oknie 2D, to polecenie z palety pomocniczej wyświetla okno dialogowe Podniesienia. Wprowadź wartość, o jaką chcesz podnieść zaznaczoną krawędź.

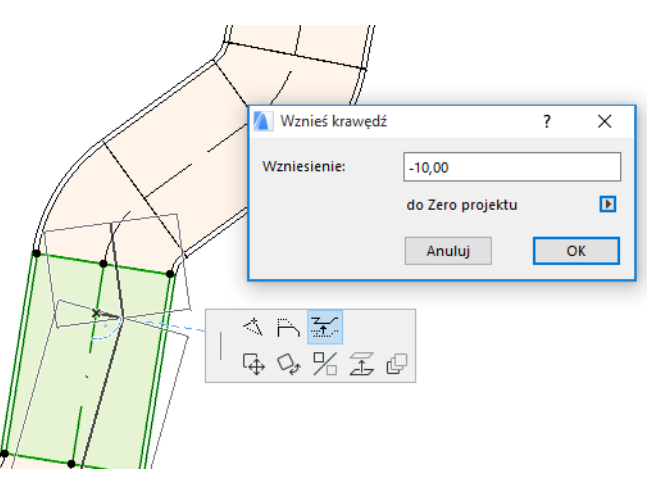

Ponieważ edycja dotyczy linii pionowej, nie będzie miała wpływu na widok Rzutu, chyba że poprzednio podłączony element prosty został odłączony: w takim przypadku punkty aktywne ulegną zmianie.

Za pomocą opcji Wzniesienie w podręcznych współrzędnych wprowadź żądaną wartość w oknie 3D.

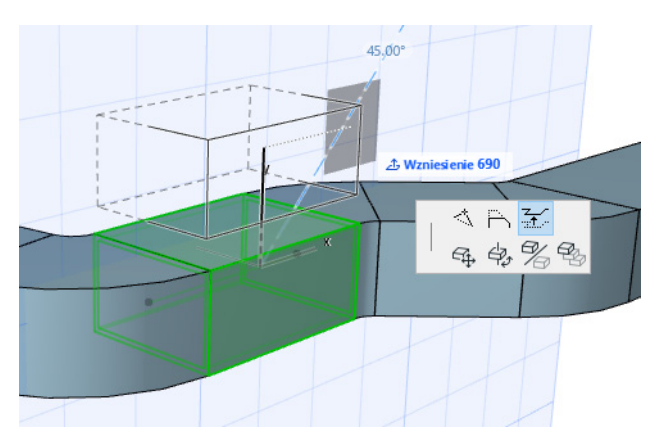

**Rozciąganie:** Dostępne na końcu niepodłączonego elementu prostego.

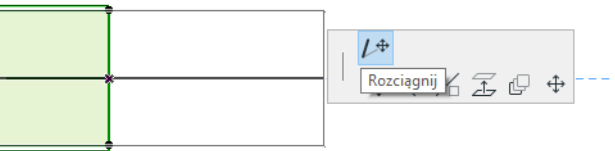

### <span id="page-34-0"></span>**Edycja elastycznych elementów**

Zaznacz Kanał elastyczny i za pomocą poleceń z palety pomocniczej zmień jego kształt. (Pamiętaj, że te polecenia pozwalają również tworzyć elementy kanału o ekstremalnych geometriach, nie mające uzasadnienia konstrukcyjnego).

**Przesuń węzeł:** Polecenie dostępne z Palety pomocniczej wierzchołka wewnętrznego elementu kanału elastycznego.

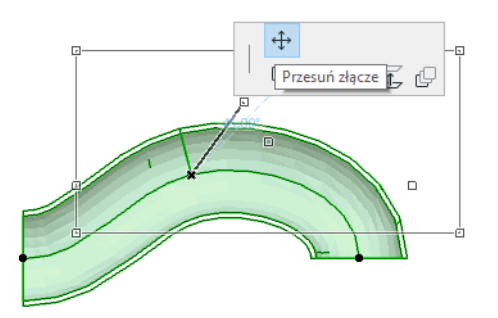

**Wstaw wierzchołek:** Polecenie dostępne z Palety pomocniczej krawędzi elementu kanału elastycznego.

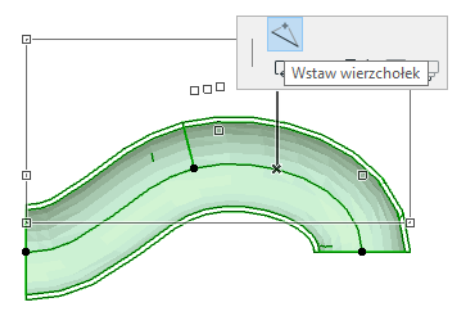

**Rozciąganie:** Polecenie dostępne z Palety pomocniczej na końcowym wierzchołku kanału elastycznego.

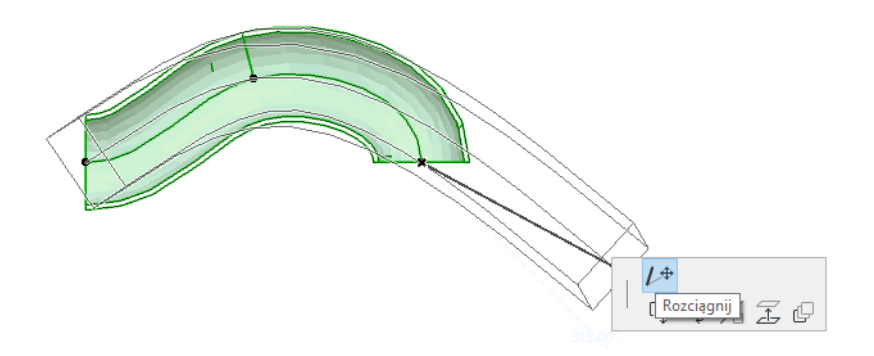

### <span id="page-35-0"></span>**Edycja łuków**

**Przesuń węzeł:** Polecenie dostępne w punkcie narożnym podłączonego Łuku.

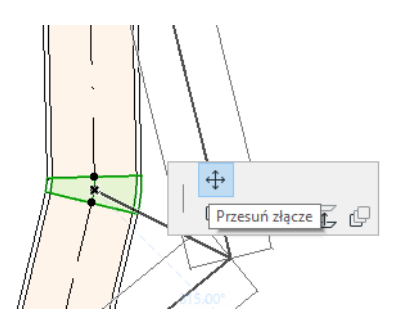

Ma wpływ na zaznaczone Łuki i wszystkie proste elementy do nich podłączone, w tym wszelkie elementy przewodowe, redukcje i łączniki. Kąt zaznaczonego łuku zmieni się i, jeśli zajdzie taka potrzeba, wstawione zostaną nowe Łuki.

**Wznieś wierzchołek:** Dostępne w punkcie narożnym podłączonego łuku o kształcie okrągłym, tylko w 3D. Dostępne również w 3D w punkcie końcowym wolnostojącego elementu o przekroju okrągłym.

Użyj tego polecenia, aby zmienić Kąt nachylenia systemu instalacji po jej wstawieniu.

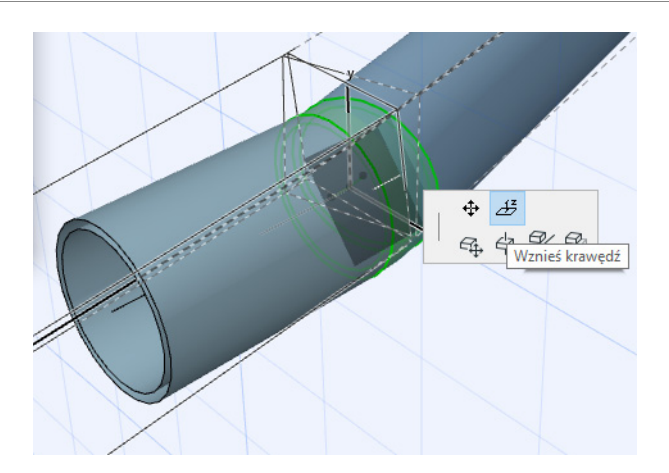

### <span id="page-36-0"></span>**Edycja elementów szeregowych**

**Przemieść element szeregowy:** Przemieść element szeregowy wzdłuż osi prostej.

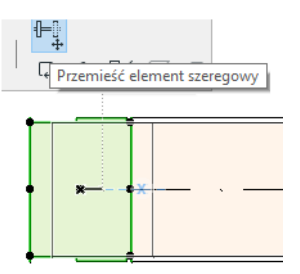

### <span id="page-36-1"></span>**Edycja elementów zakończeniowych**

**Przemieść zakończenie:** To polecenie można stosować dla Elementów zakończeniowych instalacji na Rzucie. Zakończenie zostanie przeniesione wraz ze wszystkimi podłączonymi elementami prostymi.

**Podnieś zakończenie:** To polecenie można stosować dla Elementów zakończeniowych instalacji w oknie 3D. Można podnieść lub opuścić Zakończenie wraz ze wszystkimi podłączonymi elementami prostymi.

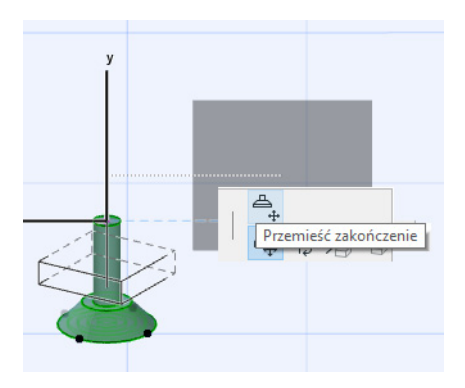

# <span id="page-37-0"></span>**Zmień wielkość elementów instalacyjnych**

Za pomocą tej funkcji można zmienić wielkość i/lub kształt często stosowanych parametrów całego szeregu elementów podłączonych w systemie instalacji.

- **1.** Wybierz polecenie w menu **Projekt > Modelowanie instalacji > Zmień wielkość elementów instalacyjnych** (lub użyj skrótu z paska narzędzi instalacji).
- **2.** Kliknij połączenie instalacji, aby określić punkt początkowy skalowania.
- **3.** Przenieś kursor do następnego punktu podłączenia, w którym chcesz zakończyć skalowanie. Podświetlenie wskazuje element systemu instalacji wybranego do skalowania.
- **4.** Kliknij, aby wskazać punkt końcowy i przeskaluj. ARCHICAD powiększy tę część systemu instalacji.
- **5.** Pojawi się okno dialogowe Zmień wielkość elementów instalacyjnych.

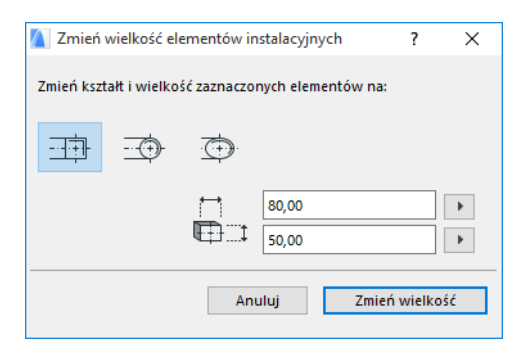

Za pomocą dostępnych opcji określ żądany kształt i wielkość elementów i kliknij **Zmień wielkość**.

## <span id="page-38-0"></span>**Zaznacz połączone elementy instalacji**

Wybierz polecenie **Wybierz połączone elementy** z menu **Projekt > Modelowanie instalacji** (lub skrót z paska narzędzi instalacji).

Przesuń kursor do dowolnego punktu podłączenia na dowolnym wstawionym elemencie instalacji. Zaznaczone zostaną wszystkie elementy instalacji zaczynając od tego punktu.

Kliknij, aby zaznaczyć te połączone elementy.

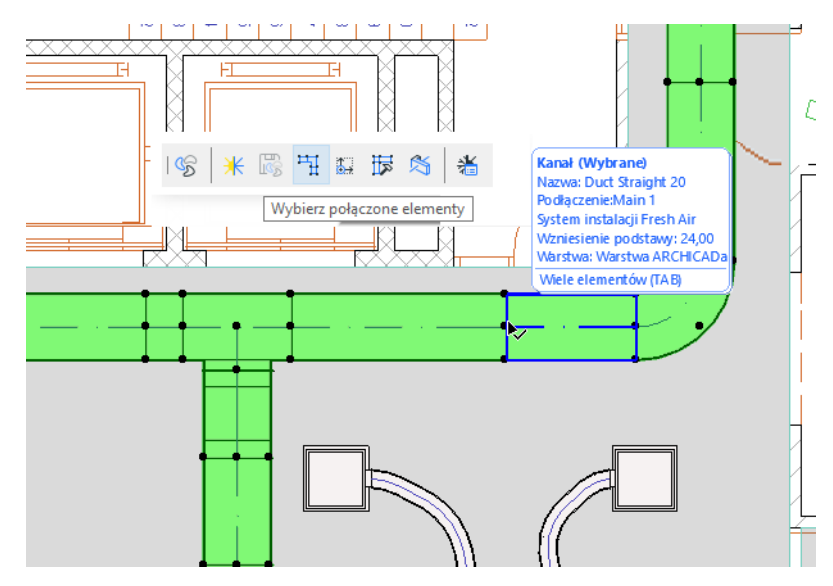

## <span id="page-39-0"></span>**Edytuj zaznaczony element**

Dzięki tej funkcji możesz skonfigurować niektóre ustawienia kilku zaznaczonych elementów instalacji, nawet jeśli zaznaczone elementy zostały utworzone przy zastosowaniu różnych narzędzi.

**Uwaga:** Ta funkcja *nie* służy do edycji elementów osprzętu.

Zazwyczaj zaznacza się szereg połączonych elementów (np. przy użyciu funkcji *[Zaznacz połączone](#page-38-0)  [elementy instalacji](#page-38-0)*), a następnie przełącza system instalacji dla wszystkich zaznaczonych elementów jednocześnie. Dzięki temu nie trzeba otwierać okna Ustawień każdego elementu po kolei.

Aby użyć tej funkcji, zaznacz dowolne elementy instalacji. Wybierz polecenie **Projekt > Modelowanie instalacji > Edytuj zaznaczony element**.

Wyświetlone okno dialogowe wyposażone jest w oddzielny panel dla każdej grupy w instalacji (Kanały, Rury, Kabel) Aby zmienić ustawienia, użyj odpowiedniego panelu. Zmiany obejmą wszystkie zaznaczone elementy w tej grupie.

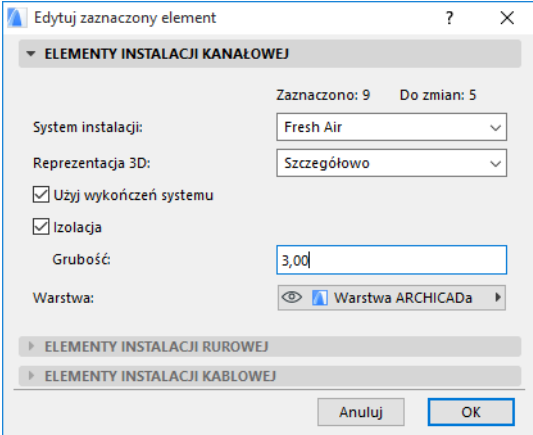

## <span id="page-40-0"></span>**Stwórz własne komponenty instalacji**

Ta funkcja służy do tworzenia wyspecjalizowanych modeli ARCHICADa i zapisywania ich jako własnych komponentów instalacji.

- **1.** Otwórz nowy, pusty plik projektu ARCHICADa.
- **2.** Na Rzucie lub w oknie 3D użyj dowolnego elementu konstrukcji (np. Ściany, Stropu, Obiektu, Elementu instalacji) do stworzenia modelu własnego komponentu instalacji.
- **3.** Jeśli własny komponent instalacji wymaga jednego lub kilku podłączeń, należy użyć obiektu Podłączenie instalacji, zgodnego z częścią budowanego elementu.

**Uwaga:** Obiekt połączeniowy instalacji znajduje się w bibliotece instalacji. (Można ją odnaleźć przy pomocy funkcji Znajdź element biblioteczny)

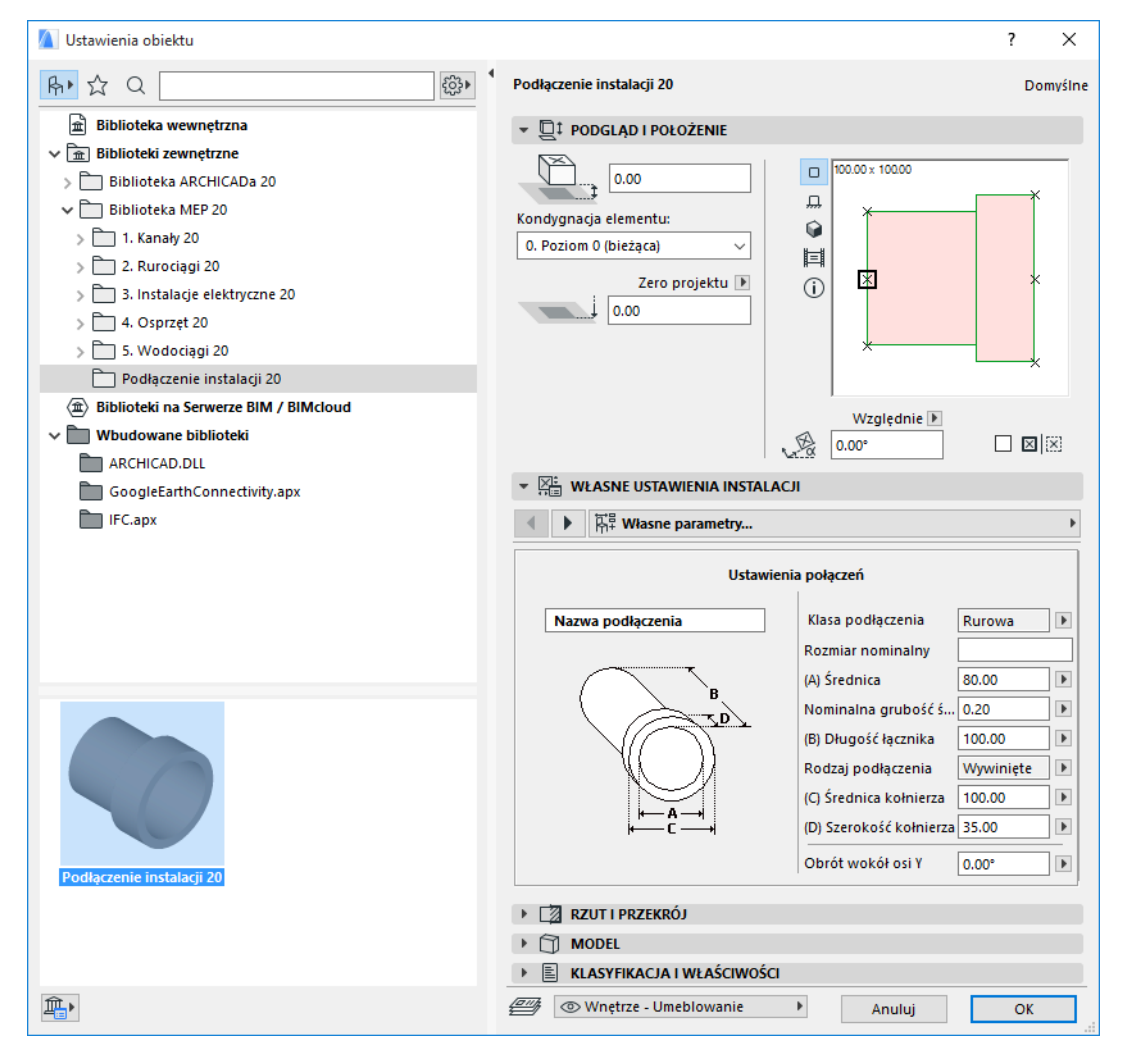

- **4.** Po zakończeniu projektowania komponentu instalacji przejdź do okna 3D (jeśli nie jest ono już otwarte).
- **5.** Użyj polecenia **Projekt > Modelowanie instalacji > Zachowaj model 3D jako własny komponent instalacji** (dostępnego również z paska narzędzi instalacji).
- **6.** W wyświetlonym oknie dialogowym **Zachowaj element biblioteczny** wprowadź Nazwę pliku nowego obiektu instalacji, który zostanie zapisany w Bibliotece wewnętrznej projektu lub innej żądanej bibliotece.
- **7.** Z listy rozwijanej Typ, wybierz Podtyp:

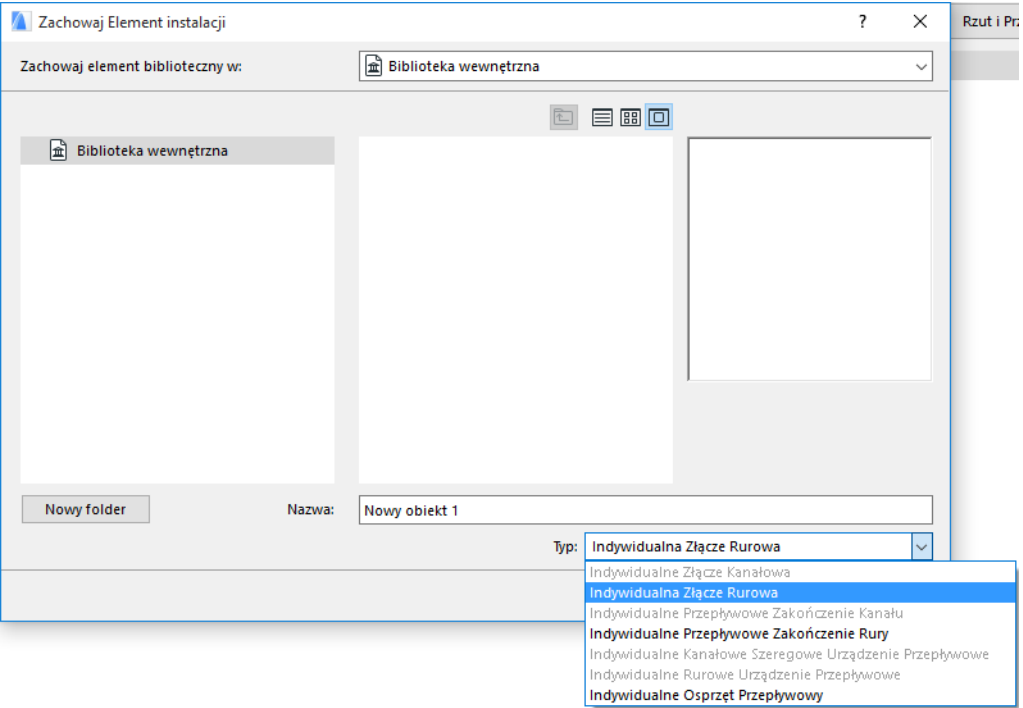

**Uwaga:** Podtypy dostępne na liście zależne są od liczby i rodzaju podłączeń instalacji wstawionych jako własny komponent instalacji. Jeśli Własny Komponent Instalacji posiada tylko jedno Podłączenie, osprzęt i podtypy elementów szeregowych (wymagające kilku połączeń współliniowych) nie będą dostępne. Podobnie, jeśli wstawiono podłączenie instalacji określone jako Rura w oknie dialogowym Ustawienia, podtypy Kanałów nie będą dostępne.

**8.** Kliknij **Zachowaj**. Nowy obiekt instalacji jest teraz zlokalizowany w folderze biblioteki, w którym został zapisany i można go otworzyć w Parametrach narzędzia dla wybranego podtypu.

# <span id="page-42-0"></span>**Zachowanie obiektów kompatybilnych z instalacjami**

Jeśli zainstalowano dodatek MEP Modeler, wiele znanych elementów z biblioteki ARCHICADa np. Basen będzie oferowało Własne parametry instalacji (w tym zakładkę Podłączenia), umożliwiające podłączenie ich do dowolnego komponentu na trasie instalacji:

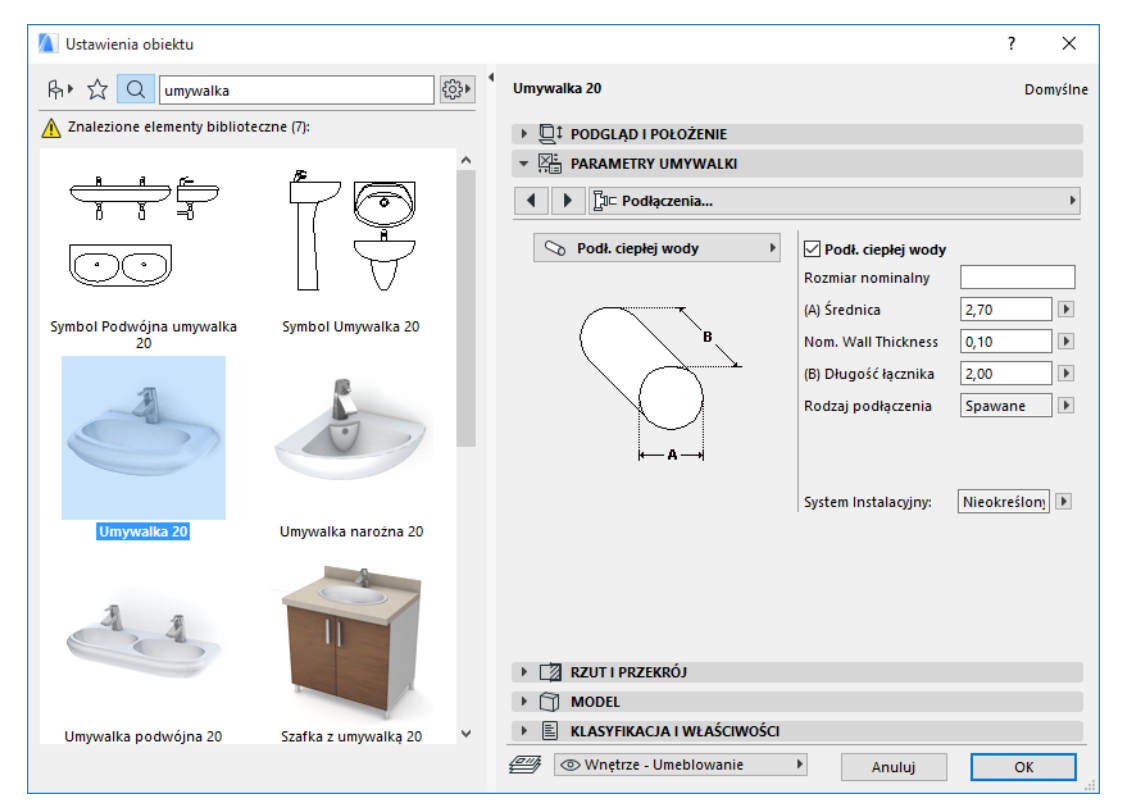

Jeśli pracujesz w ARCHICADzie *bez* zainstalowanego dodatku MEP Modeler, te same obiekty będą oczywiście nadal dostępne w Bibliotece, ale opcja Własnych parametrów instalacji nie będzie dostępna.

Może się zdarzyć, że plik ARCHICADa będzie współdzielony lub przesyłany pomiędzy członkami zespołu, spośród których nie wszyscy mają zainstalowany dodatek MEP Modeler. W poniższych systemach pracy opisano zachowanie obiektów instalacji w każdym przypadku.

**Uwaga:** W poniższych opisach schematu działania "Środowisko ARCHICADa" oznacza, że zainstalowany jest ARCHICAD *bez* dodatku MEP Modeler. "Środowisko MEP Modelera" oznacza, że zainstalowany jest ARCHICAD z dodatkiem MEP Modeler.

#### **Schemat działania 1: Otwórz projekt MEP Modelera w Środowisku ARCHICADa**

Jeśli projekt utworzony w środowisku MEP zostanie otwarty w środowisku ARCHICADa (bez MEP Modelera), obiekty instalacji będą dostępne i będzie je można edytować jako obiekty GDL. Jeśli następnie otworzysz projekt w środowisku MEP, podłączenia będą działały prawidłowo.

#### **Schemat działania 2: Otwórz projekt ARCHICADa w Środowisku MEP Modelera**

Jeśli otworzysz projekt ARCHICADa (**Plik > Otwórz**) w środowisku MEP Modelera, obiekty GDL kompatybilne z instalacjami zostaną automatycznie "zaktualizowane" i będą zawierały własne parametry instalacji i parametry podłączeń. Parametrów podłączeń można użyć aby zawrzeć te obiekty w trasie instalacji. Sąsiednie obiekty instalacji z podłączonymi punktami aktywnymi zostaną automatycznie podłączone (pod warunkiem, że geometrie ich podłączeń będą kompatybilne).

#### **Schemat działania 3: Łącz, Kopiuj-Wklej lub Wyślij/Pobierz projekt ARCHICADa w środowisku MEP Modelera**

Jeśli projekt ARCHICADa otwierany jest w środowisku MEP nie poprzez menu **Plik > Otwórz** (a np. łącząc plik lub kopiując i wklejając obiekty instalacji; lub otwierając takie obiekty poprzez zastosowanie funkcji Wyślij/Pobierz lub Rezerwuj w projektach Teamwork), obiekty GDL kompatybilne z instalacjami *nie* zostaną automatycznie przekonwertowane na obiekty o parametrach instalacji, jak w przypadku Schematu 2.

Aby kontynuować pracę nad projektem przy użyciu funkcji MEP Modelera, konwersję tę należy przeprowadzić ręcznie: przejdź do Preferencje instalacji i kliknij **Konwertuj obiekty na elementy instalacji**.